# 2020 성균관대학교 온라인 JOB FAIR 회원가입 및 화상상담 매뉴얼

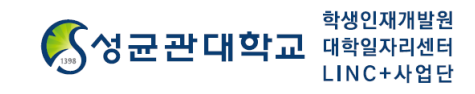

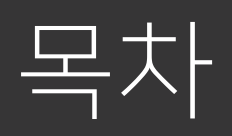

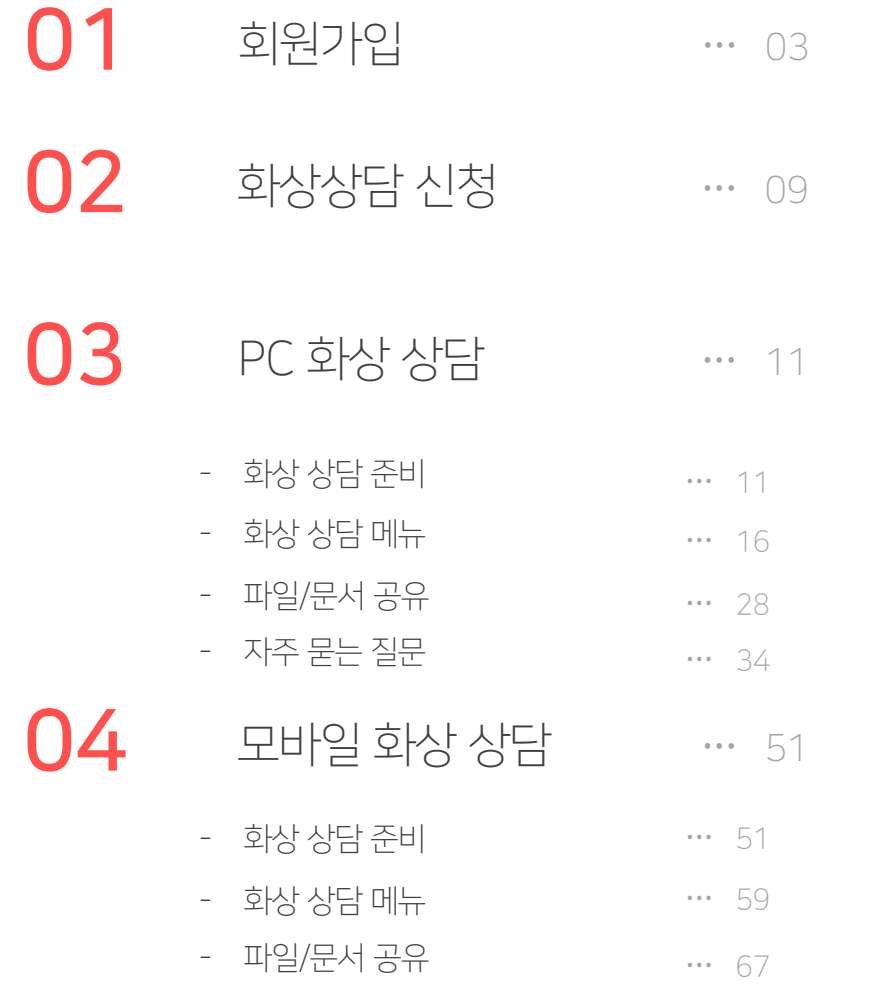

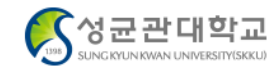

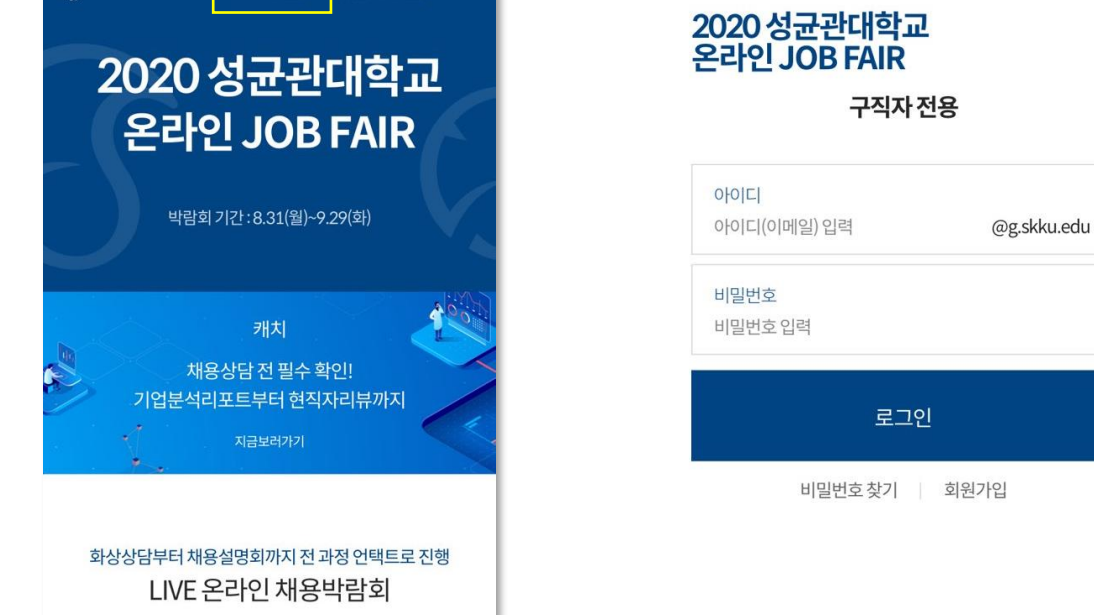

구직자로그인 기업담당자로그인

 $\mathfrak{G}$ 

2020 성균관대학교 온라인 JOB FAIR 홈페이지에서 우측 상단의 "구직자로그인"을 클릭합니다. 로그인 페이지 하단의 "회원가입"을 클릭합니다.

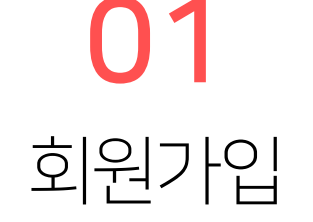

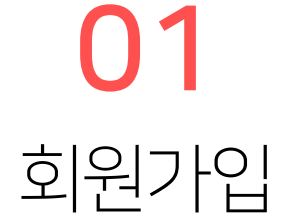

2020 성균관대학교 온라인 JOB FAIR를 원활히 이용하기 위해선 캐치 회원가입이 필수입니다.(화상 상담 솔루션 및 조직인성 진단) 캐치 회원가입 외 카카오톡, 네이버 회원가입도 가능합니다.(본 회원가입은 박람회 종료 후 삭제됩니다.)

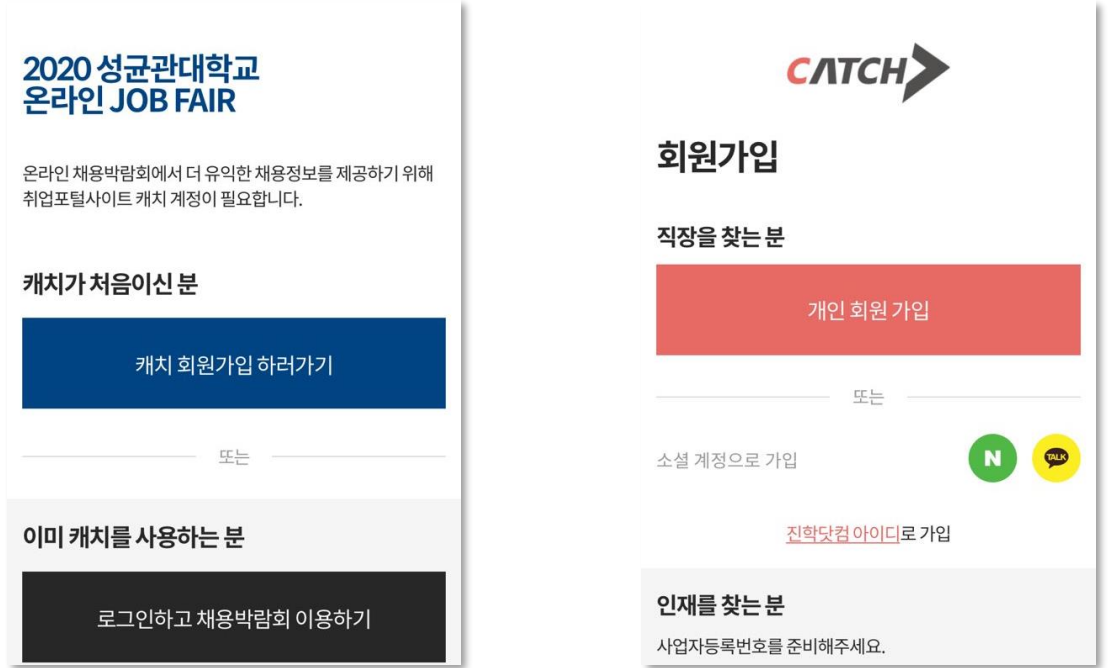

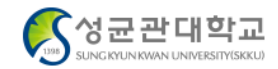

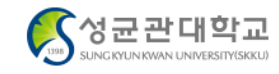

가입하기

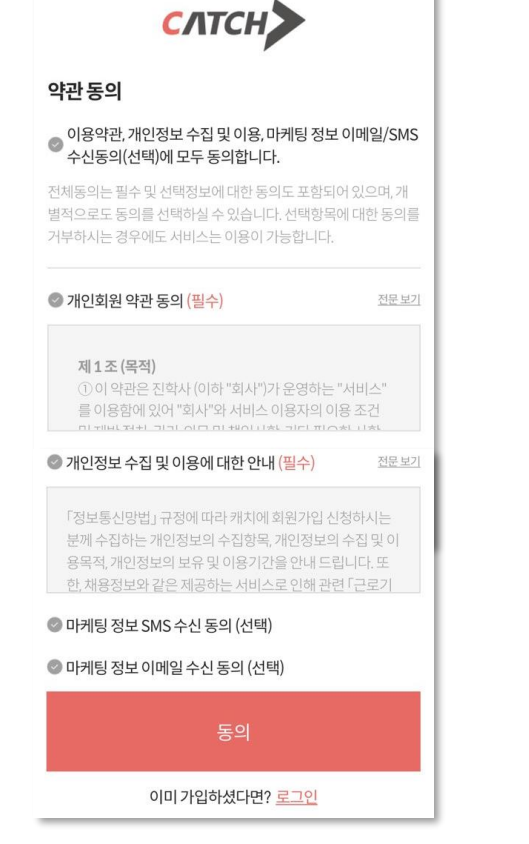

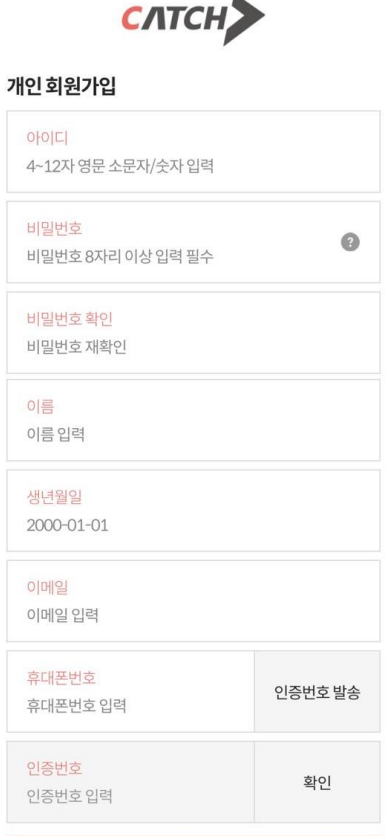

캐치 회원 약관 동의 후 개인 회원가입을 진행합니다.

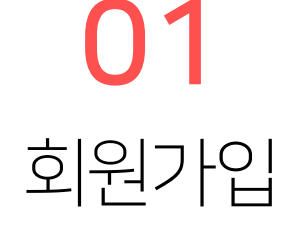

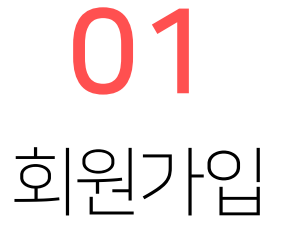

캐치 회원가입이 완료된 후 로그인을 합니다. 2020 성균관대학교 온라인 JOB FAIR 회원가입을 위한 약관에 동의합니다.

아이디

비밀번호

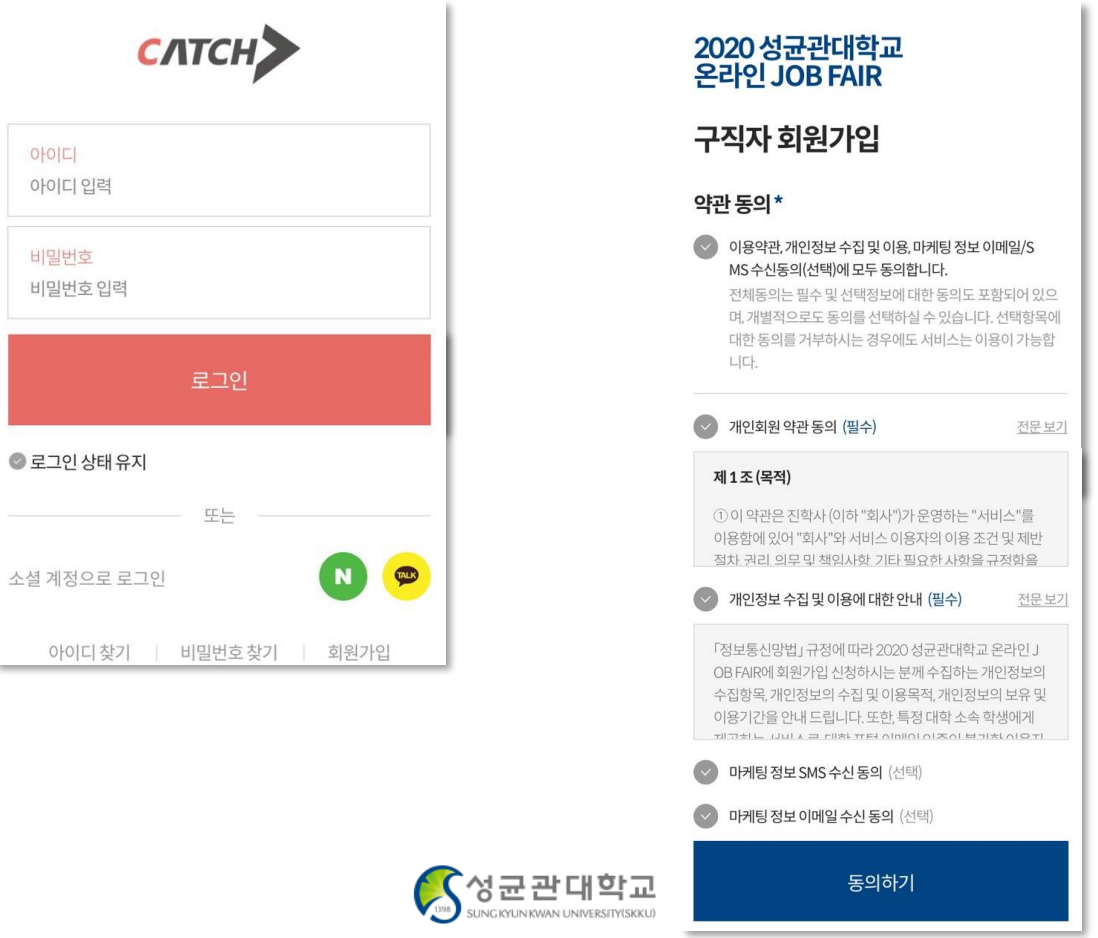

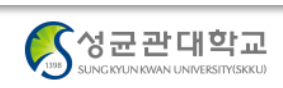

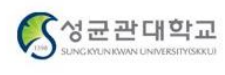

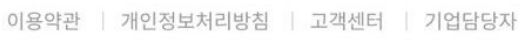

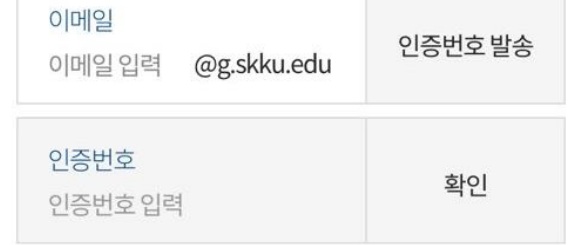

# 성균관대 메일 인증\*

# 개인정보

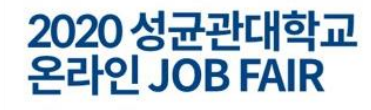

성균관대학교 이메일로 인증을 받은 학생만 회원가입이 가능합니다.

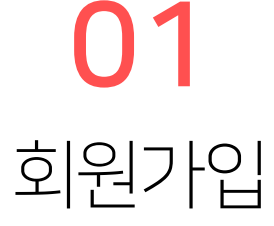

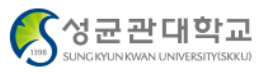

01

회원가입

성균관대학교 이메일로 받은 인증번호를 입력 후 확인이 되면 기본정보를 입력합니다. 기본정보와 학적사항 입력 후 상담을 위한 추가 정보(선택)를 입력합니다.

Q

융합

Q

 $\alpha$ 

경력/경험이력 (500자 이내)\*

적인 성과를 작성해보세요.

간단 자기소개 (500자 이내)\*

희망직무 (최대3개)

희망업종 (최대3개)

희망기업 (최대3개)

직무 검색

업종 검색

기업 검색

본인에 대해 소개해주세요.

주요업무 및 프로젝트 내용 단위로 본인의 역할과 객관

\*입력하신 내용은 기업담당자에게 공개됩니다.

\*입력하신 내용은 기업담당자에게 공개됩니다.

사전질문 (기업당 최대 3개, 150자 이내)\*

니다.

삼성전자

질문 유형

◆ 궁금한 점이 없습니다

0자/500자

0자/500자

 $\alpha$ 

 $\alpha$ 

Q

※각 기업에 대해 궁금한 점을 적어주세요. 입력한 질문은 기

업담당자에게 전달되며, 채용프로그램에서 활용될 수 있습

가입하기

 $\!+\,$ 

0자/150자

8

 $\checkmark$ 

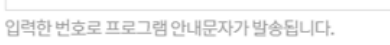

휴대폰번호입력

이름

비밀번호 확인 비밀번호 재확인

이름입력

휴대폰번호

최소 8자, 영문자 1개, 숫자 1개, 특수문자 1개

비밀번호 8자리 이상 입력 필수

비밀번호

기본정보\*

인증되었습니다.

이메일

Jinhak @g.skku.edu 인증번호 확인 mzqpp1c8k7

인증완료

학력구분\*

제1전공\*

전공 검색

제2전공

전공 검색

복수전공

부전공

학번\* 학번 입력

부전공검색

(예정) 졸업년도\*

상태구분

복수전공 검색

해당없음

학적사항

 $\Omega$ 

 $\checkmark$ 

이중

YYYY (예정)졸업년도

○ 학사 ○ 석사 ○ 박사

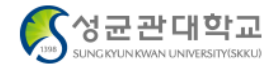

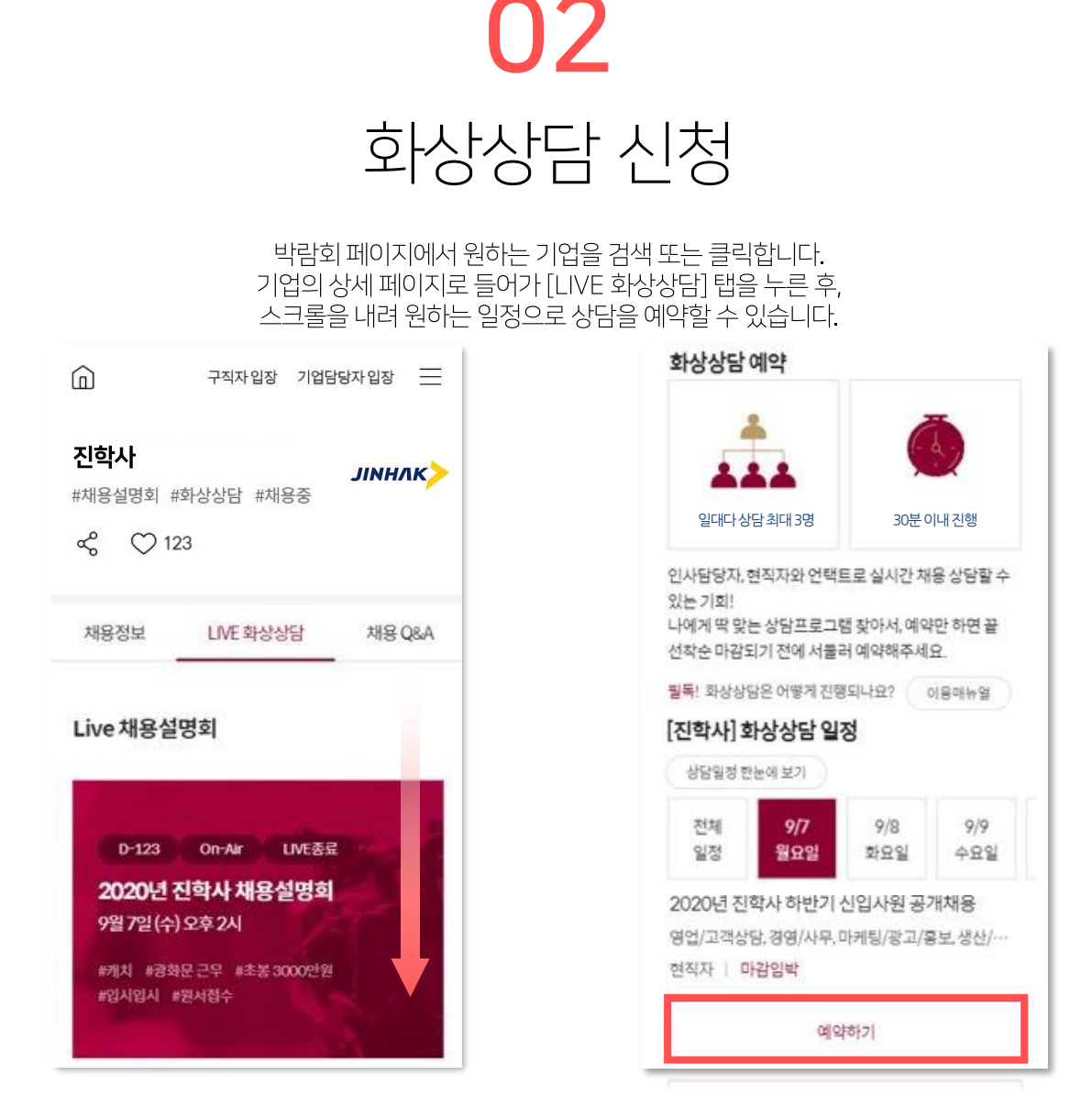

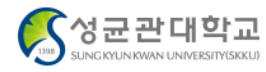

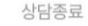

현직자 | 마감임박

진학사 2020년 8~10월 하반기 신 입공채 영업/고객상담,경영/사무

선착순마감

현직자 마감임박

진학사 2020년 8~10월 하반기 신 입공채 채용채채채... 영업/고객상담,경영/사무,마케팅/광고/홍보,생산산…

예약하기

현직자 | 마감임박

전체 100개

진학사 2020년 8~10월 하반기 신 입공채 채용채채채... 영업/고객상담,경영/사무,마케팅/광고/홍보,생산산…

초기화

예약은 선착순으로 마감되며, 마감이 되지 않았더라도 화상상담 시작 1시간 전까지만 예약 가능합니다.

화상상담 예약

03 화상상담 D-DAY

진행날짜

YYYY-MM-DD

상담 가능 기업

 $\blacktriangledown$  예약가능상담만

직무

상담 가능 기업을 검색하세요

초간단 화상상담 참여방법!

화상상담 프로그램 확인!

02 선착순마감! 서둘러 예약하기

01 원하는 날짜, 관심 기업, 직무에 따라

예약은 화상상담 시작 1시간 전까지만 가능해요

마이페이지 프로그램 신청내역에서 화상상담 입장링크 생성한 뒤 상담방 입장하기 04 인사담당자, 현직자로부터 합격꿀팁 겟!

필독! 화상상담은 어떻게 진행되나요? - 이용매뉴얼

검색

冊

 $\hbox{\tt Q}$ 

 $\checkmark$ 

원하는 날짜, 관심 기업, 직무 등으로 검색 후 맞는 프로그램을 찾아 화상상담을 예약할 수 있습니다.

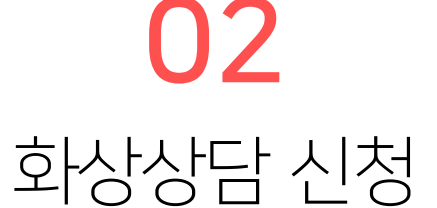

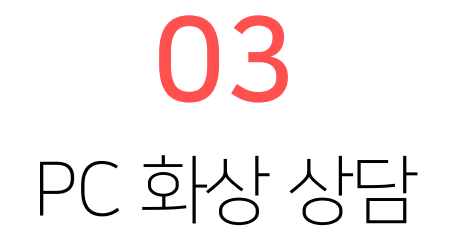

화상상담을 진행하기 전, 데스크탑 또는 노트북, 웹캠을 먼저 준비해주세요.

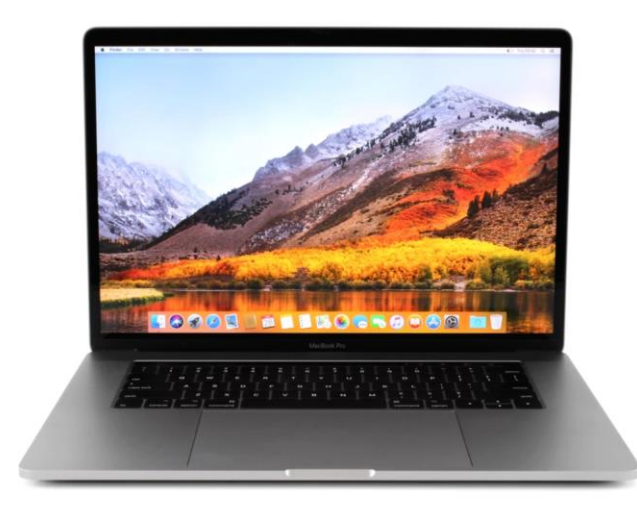

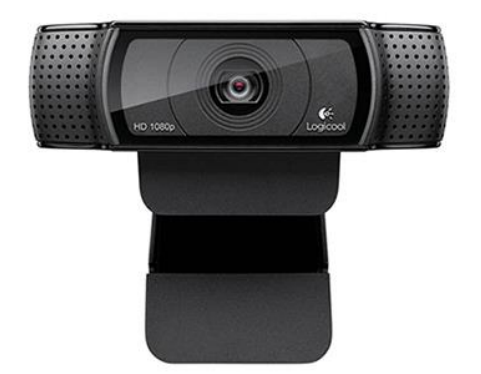

데스크탑 또는 노트북 제품 기능 ATT ATT ATT ATT ATT ATT ATT 업캠

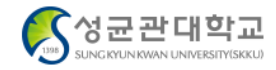

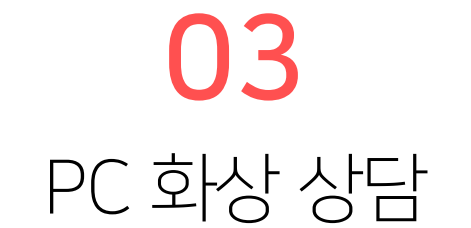

원활한 상담 진행을 위해 크롬 또는 웨일 브라우저로 진행해주세요. (그 외 다른 브라우저는 지원하지 않습니다.)

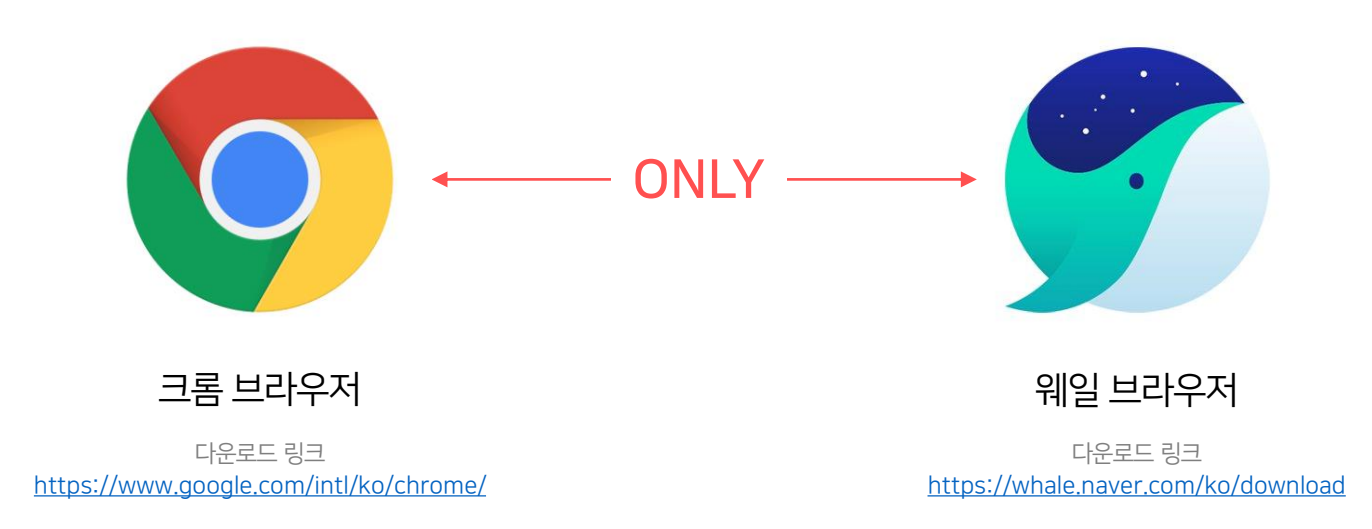

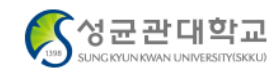

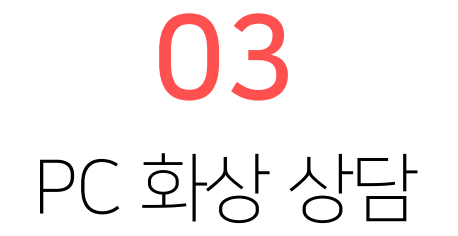

[마이페이지] → [프로그램 신청내역]에서 [화상상담방 입장]을 누르면 사전 예약한 화상 상담방에 입장할 수 있습니다. [화상상담방 입장] 버튼은 상담 시작 30분 전부터 활성화 되니 최소 10분 전에는 입장을 완료해주세요. 일찍 상담방에 입장한 경우, 진행자가 없더라도 당황하지 마시고 조금만 기다려주세요!

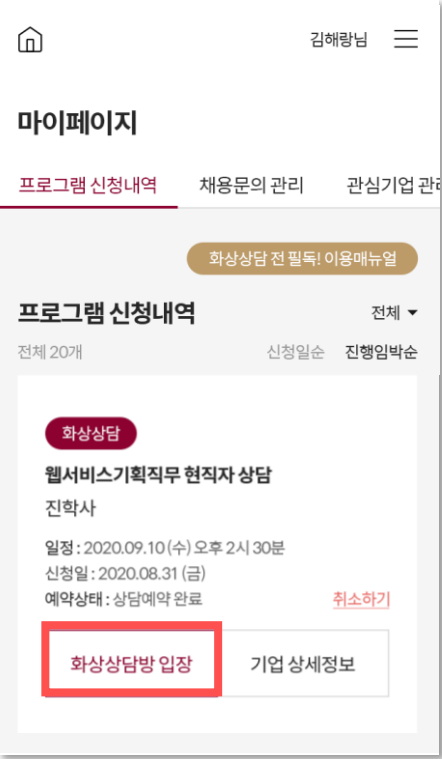

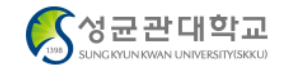

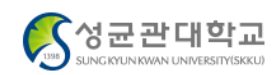

3. 같은 공간 내 여러 대의 디바이스(PC, 모바일)를 통해 화상상담 접속 시, 하울링 현상이 발생할 수 있습니다. 친구와는 각자의 공간에서 접속해주세요

#### 화상상담 이용매뉴얼

- 있습니다
- 시간을 가져주세요. 2. 상담 전 화상상담 이용매뉴얼을 꼭 확인해주세요. 화상상담프로그램의 다양한 기능을 활용할 수
- 1. 상담 시작 10분 전에는 미리 입장해서 준비하는

#### 시작 전 꼭 확인해주세요!

# 화상상담시작하기

유효시간이 만료된 후에는 프로그램 신청내역 페이지에서 [입장하기] 버튼을 다시 눌러주세요.

#### 120초 안에 시작해주세요.

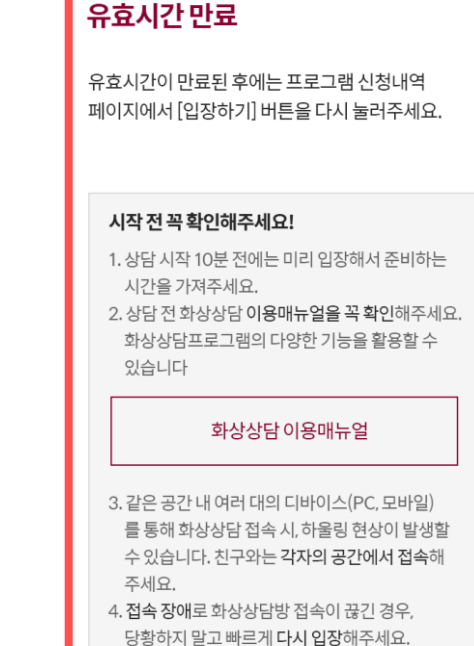

 $\times$ 

유효시간이 만료되면 창을 닫고 [화상상담방 입장]부터 다시 시작해주세요.

# 03 PC 화상 상담

120초 안에 「화상상담 시작하기]를 눌러주세요. 화상 상담 채팅방이 열립니다.

 $\times$ 

![](_page_14_Picture_1.jpeg)

네트워크 환경을 확인하시고 사용할 카메라, 마이크, 스피커를 선택 후 장치가 정상적으로 동작하는지 점검합니다.<br>점검이 완료되면 [입장] 버튼을 클릭하여 방에 입장할 수 있습니다.

![](_page_14_Picture_19.jpeg)

![](_page_14_Picture_4.jpeg)

![](_page_15_Picture_0.jpeg)

![](_page_15_Picture_1.jpeg)

상담방 화면은 크게 메뉴 영역(좌측), 제어 영역(상단), 컨텐츠 영역(중앙), 더보기(우측) 영역으로 나뉩니다.

![](_page_15_Picture_3.jpeg)

2020 성균관대학교 온라인 JOB FAIR 매뉴얼

**전체 ▶ 대화를입력하세요** 

 $(+)$ 

![](_page_16_Picture_1.jpeg)

상담방 메뉴는 하단과 같이 구성되어 있습니다.

![](_page_16_Figure_3.jpeg)

![](_page_16_Picture_4.jpeg)

![](_page_17_Picture_0.jpeg)

![](_page_17_Figure_1.jpeg)

![](_page_17_Figure_2.jpeg)

상담방 상단 제어영역은 하단과 같이 구성되어 있습니다.

![](_page_17_Picture_4.jpeg)

![](_page_18_Picture_1.jpeg)

영상 영역은 하단과 같이 구성되어 있고, 발언권이 없을 때 마이크는 OFF 표시됩니다. 또한 음성 출력이 있는 대상은 영상 영역 하단이 푸른 색상으로 표시됩니다.

![](_page_18_Picture_3.jpeg)

![](_page_18_Picture_4.jpeg)

![](_page_19_Picture_1.jpeg)

상담 진행 중 장치 설정 버튼을 누르면 카메라, 마이크, 스피커 설정을 변경할 수 있는 팝업창이 노출됩니다.

![](_page_19_Picture_3.jpeg)

![](_page_19_Picture_4.jpeg)

![](_page_20_Picture_1.jpeg)

상담 진행 중, 화면에서 마우스 드래그 앤 드랍을 통해 영상 위치를 변경할 수 있습니다.

![](_page_20_Picture_3.jpeg)

![](_page_20_Picture_4.jpeg)

![](_page_21_Picture_0.jpeg)

![](_page_21_Picture_1.jpeg)

네트워크 상태가 좋지 않을 때 상단에 안내 메시지가 표출됩니다.

03 PC 화상 상담

![](_page_22_Picture_1.jpeg)

네트워크 연결이 끊어지면 자동으로 재접속을 시도하며, 재접속에 실패하는 경우 팝업 알림이 나타납니다.

![](_page_22_Picture_3.jpeg)

![](_page_22_Picture_4.jpeg)

![](_page_23_Picture_1.jpeg)

우측 참여자 목록을 통해 상담에 참여하고 있는 참여자를 확인할 수 있습니다.

![](_page_23_Picture_3.jpeg)

![](_page_23_Picture_4.jpeg)

![](_page_24_Picture_1.jpeg)

참여자 목록에서 오른쪽 상단 돋보기 버튼을 통해 참여자를 검색할 수 있습니다.

![](_page_24_Picture_19.jpeg)

![](_page_24_Picture_4.jpeg)

![](_page_25_Picture_1.jpeg)

화상 상담방 참여자들과 자유롭게 대화하며, 대화내용 저장 버튼을 통해 채팅 내용을 TEXT문서로 저장할 수 있습니다.

![](_page_25_Picture_3.jpeg)

![](_page_25_Picture_4.jpeg)

![](_page_26_Picture_0.jpeg)

![](_page_26_Picture_17.jpeg)

전체 참여자와 대화 뿐 아니라, 담당자와 1:1 귓속말 또한 가능합니다.

![](_page_26_Picture_3.jpeg)

![](_page_27_Picture_1.jpeg)

#### 그리기 권한이 있을 때는 문서 공유 시 판서, 파일 업로드가 가능합니다. 그리기 권한은 담당자가 줄 수 있습니다.

![](_page_27_Picture_19.jpeg)

![](_page_27_Picture_4.jpeg)

![](_page_28_Picture_1.jpeg)

파일전송은 PC 사용자에게만 가능합니다. 모바일 사용자를 위해 파일전송기능은 왼편 세로 메뉴의 '문서공유'로 대신해주세요. 채팅에 올라온 파일은 [다운로드] 버튼으로 다운로드 가능합니다.

![](_page_28_Picture_3.jpeg)

![](_page_28_Picture_4.jpeg)

![](_page_29_Picture_1.jpeg)

### 담당자로부터 그리기 권한을 받았다면, 문서 공유 시 화이트보드에 그리기를 할 수 있습니다.

![](_page_29_Picture_3.jpeg)

![](_page_29_Picture_4.jpeg)

![](_page_30_Picture_1.jpeg)

그리기 권한이 있다면 상담방에서 자료를 등록할 수 있습니다. 자료 등록은 마우스 드래그 앤 드랍으로도 가능합니다.

![](_page_30_Picture_3.jpeg)

![](_page_30_Picture_4.jpeg)

![](_page_31_Picture_1.jpeg)

문서 공유는 하단과 같은 포맷의 자료만 등록 가능하며, 한글 파일은 지원되지 않습니다.

![](_page_31_Figure_3.jpeg)

![](_page_31_Picture_4.jpeg)

![](_page_32_Picture_1.jpeg)

상담을 모두 마친 후, 좌측 하단 [나가기] 버튼을 통해 상담방에서 나갈 수 있습니다.

![](_page_32_Picture_3.jpeg)

![](_page_32_Picture_4.jpeg)

![](_page_33_Picture_1.jpeg)

### 01 카메라가 정상적으로 나오지 않을 때

상담 진행 시 카메라가 정상적으로 작동하지 않는다면, 먼저 윈도우 아이콘을 클릭하여 설정 버튼을 클릭하세요.

![](_page_33_Picture_4.jpeg)

![](_page_33_Picture_5.jpeg)

![](_page_34_Picture_1.jpeg)

01 카메라가 정상적으로 나오지 않을 때

설정메뉴에서 개인정보를 클릭합니다.

![](_page_34_Figure_4.jpeg)

![](_page_34_Picture_5.jpeg)

![](_page_35_Picture_1.jpeg)

# 01 카메라가 정상적으로 나오지 않을 때

「카메라] 클릭 → [변경] 클릭 → [켬] 으로 되어있는지 확인

![](_page_35_Figure_4.jpeg)

![](_page_35_Picture_5.jpeg)
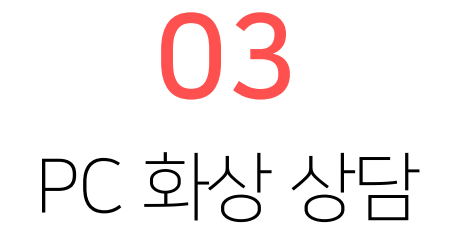

## 02 그래도 카메라가 정상적으로 나오지 않는다면

[윈도우] 클릭 → [카메라] 검색 후 실행

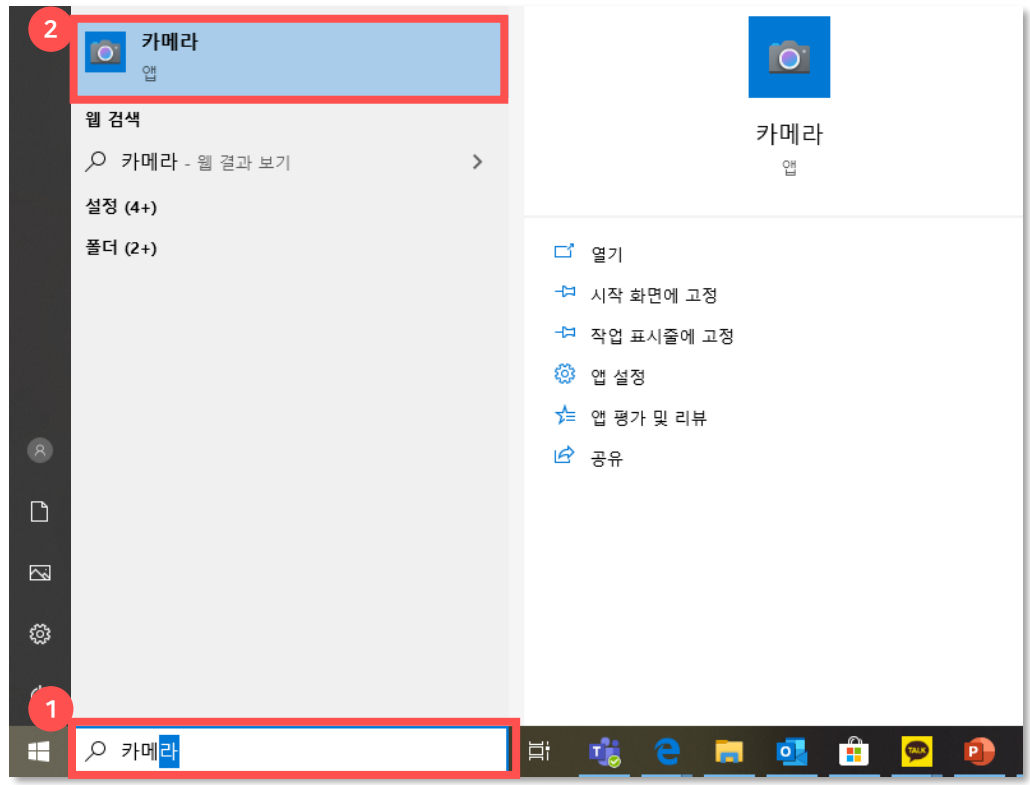

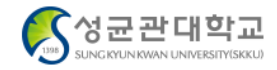

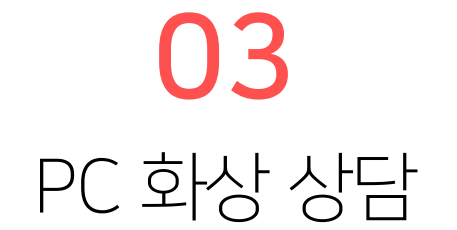

#### 02 그래도 카메라가 정상적으로 나오지 않는다면

카메라가 정상적으로 실행되는 지 확인해봅니다. 정상적으로 실행되지 않는다면 장치에 문제가 있거나 잘못 연결된 경우입니다.

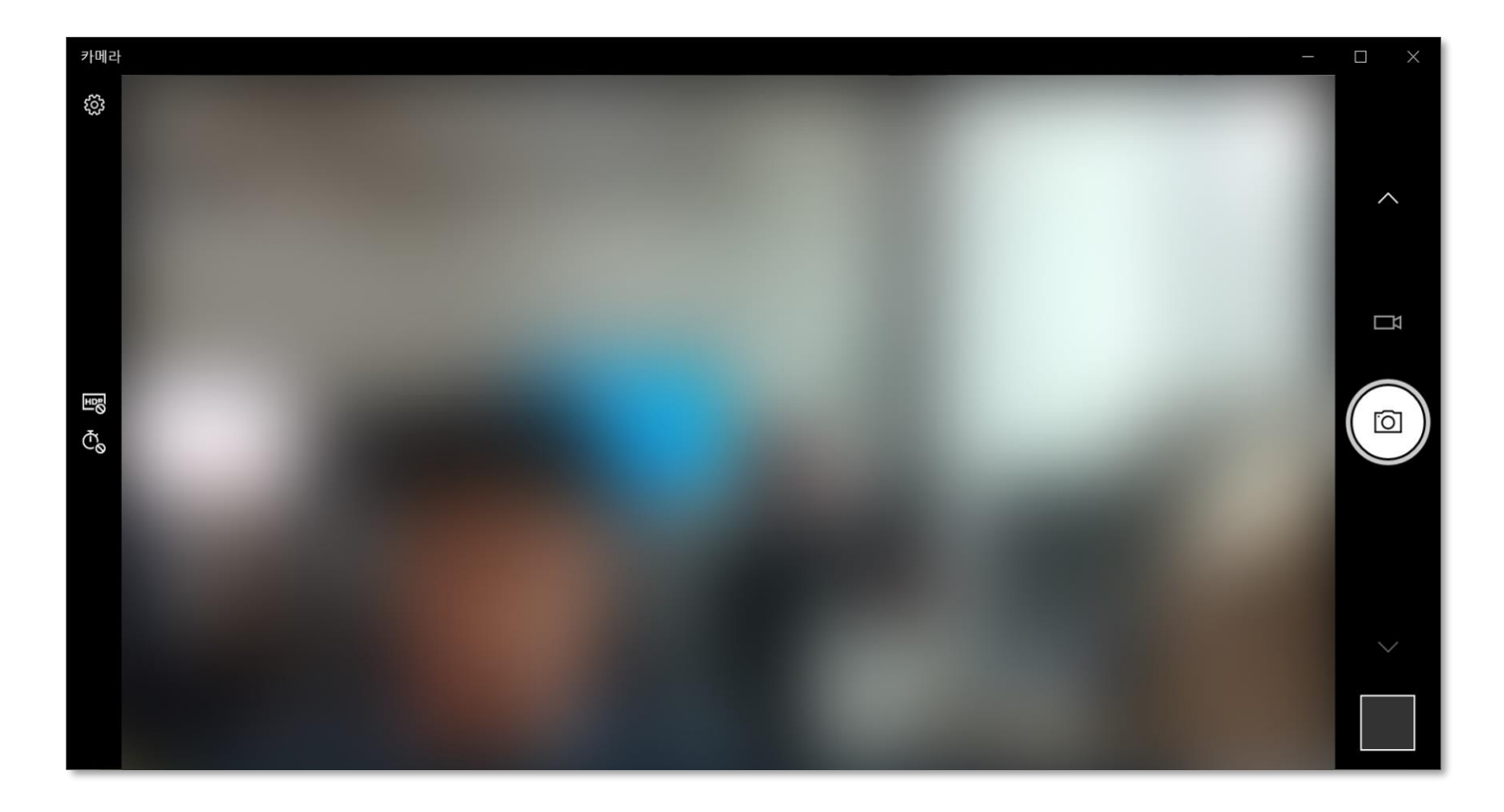

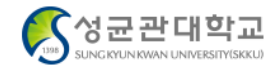

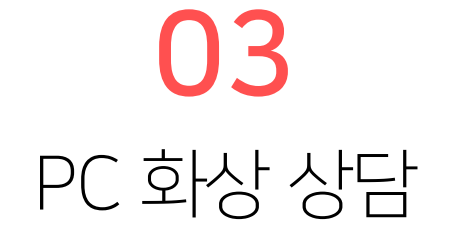

#### 03 마이크가 정상적으로 나오지 않을 때

상담 진행 시 마이크가 정상적으로 작동하지 않는다면, 먼저 윈도우 아이콘을 클릭하여 설정 버튼을 클릭하세요.

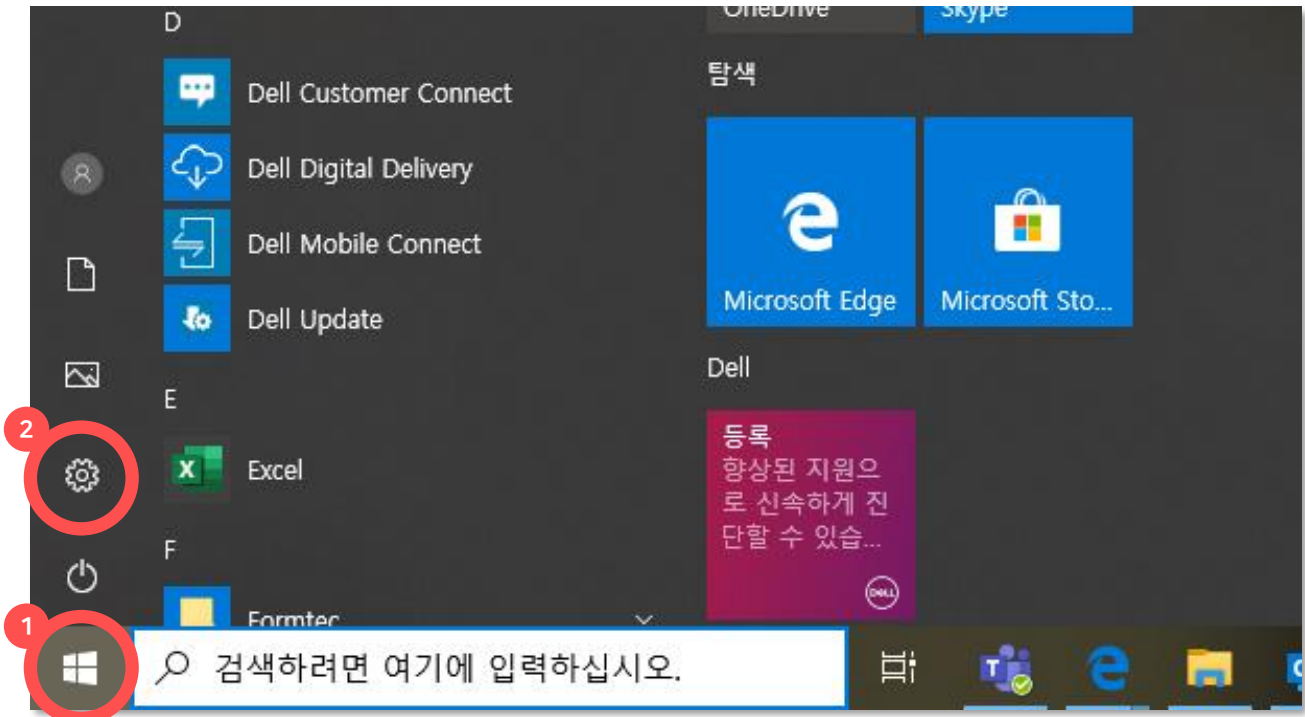

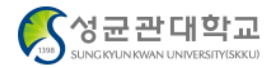

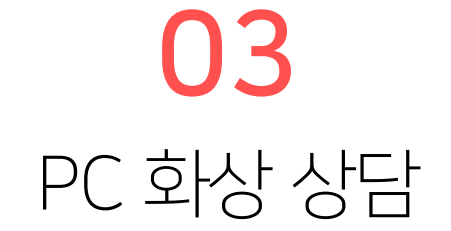

03 마이크가 정상적으로 나오지 않을 때

설정메뉴에서 개인정보를 클릭합니다.

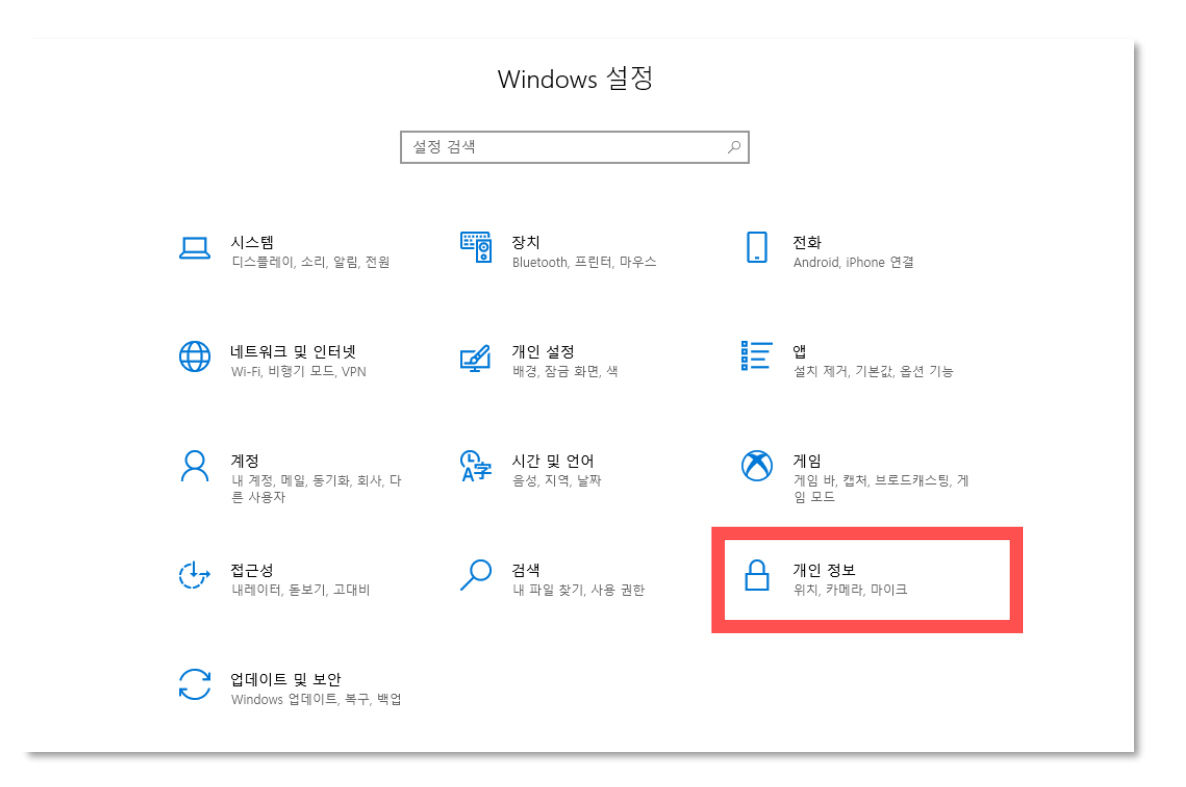

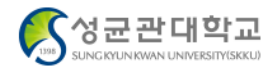

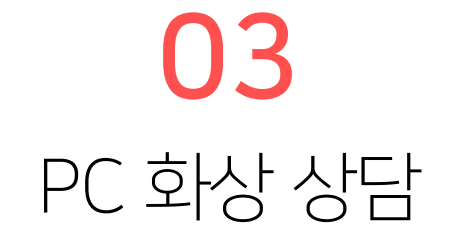

### 03 마이크가 정상적으로 나오지 않을 때

「마이크] 클릭 → [변경] 클릭 → [켬] 으로 되어있는지 확인

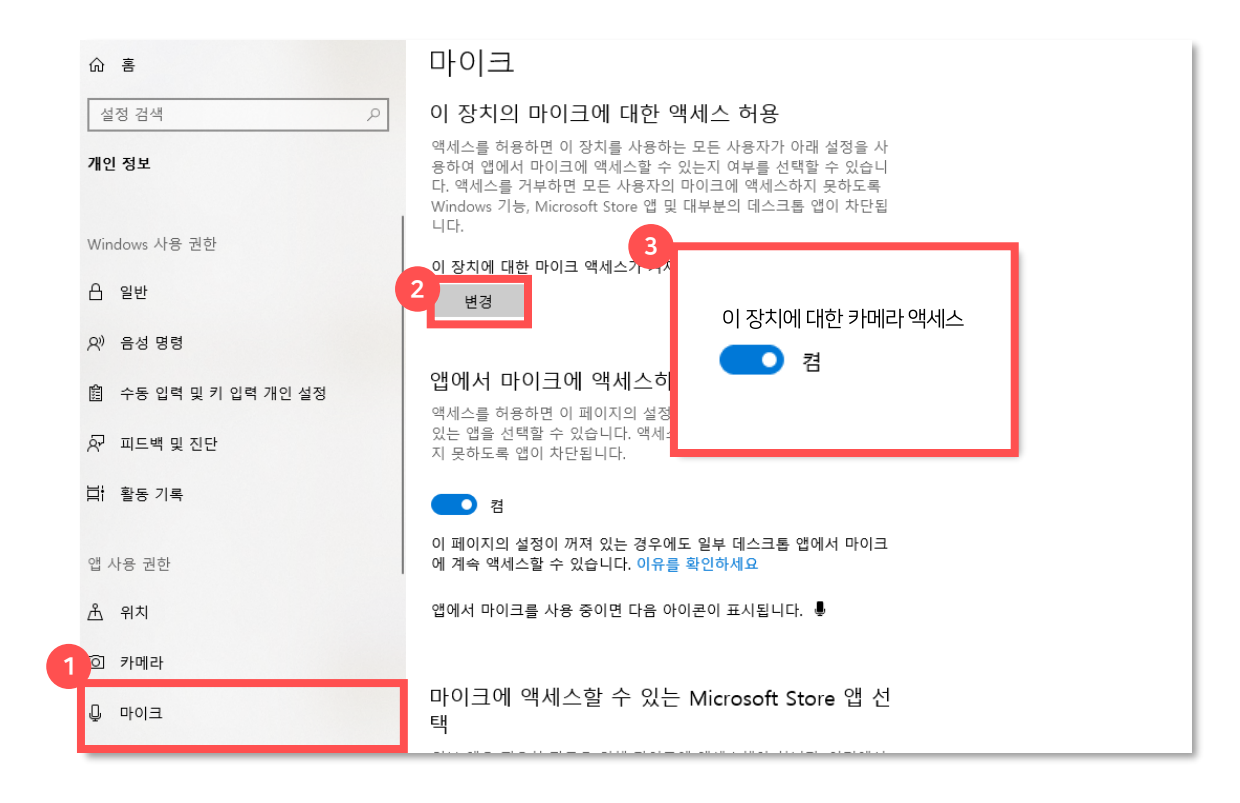

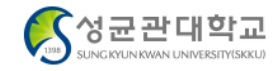

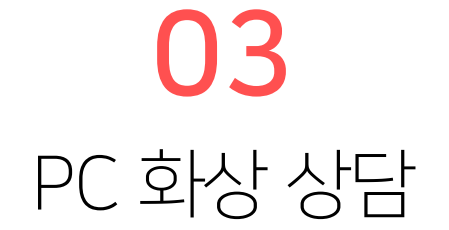

#### 04 그래도 마이크가 정상적으로 나오지 않는다면

다시 한 번, 윈도우 아이콘을 클릭하여 설정 버튼을 클릭하세요.

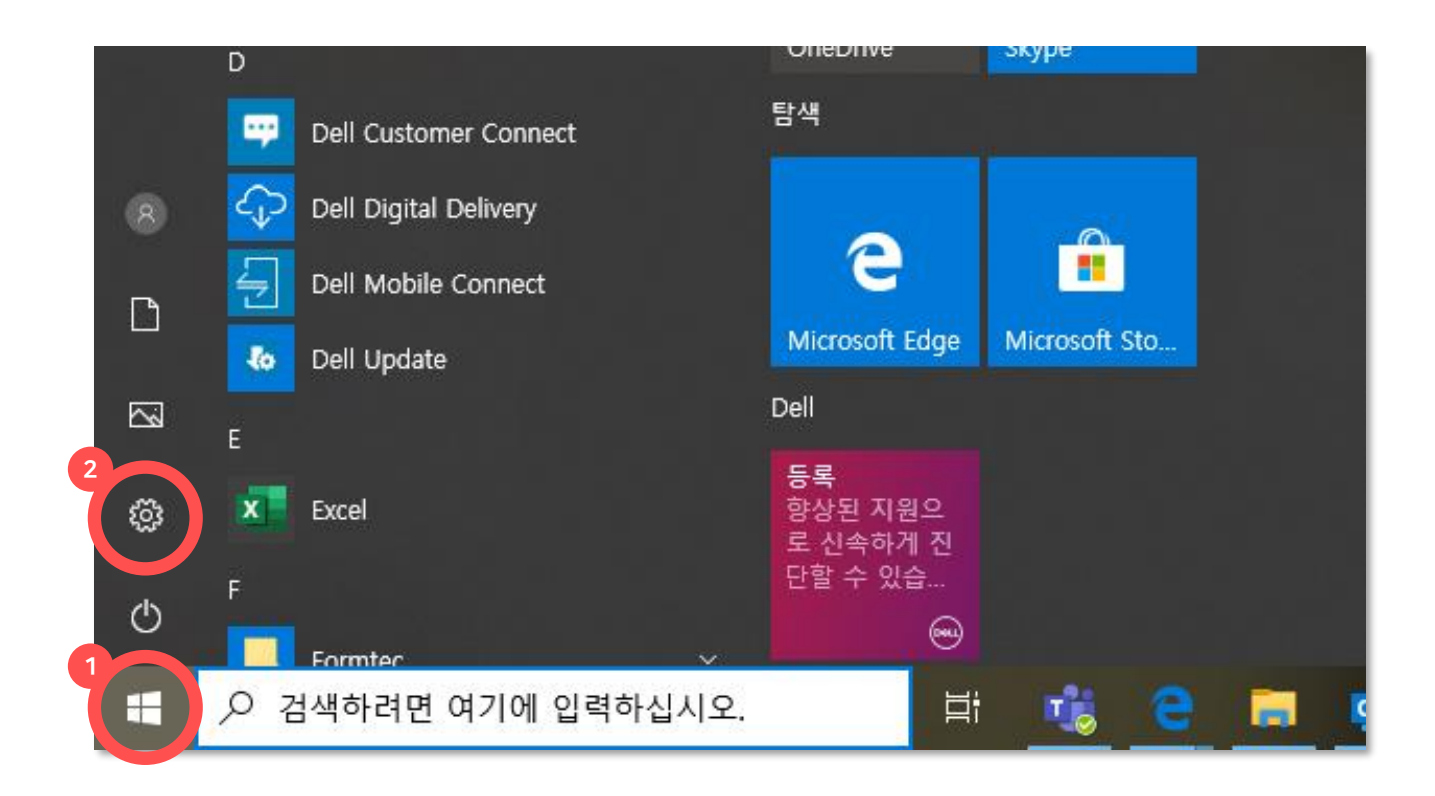

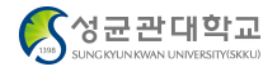

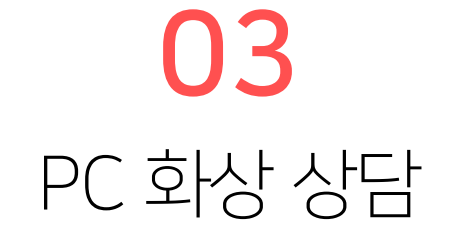

#### 04 그래도 마이크가 정상적으로 나오지 않는다면

설정메뉴에서 시스템을 클릭합니다.

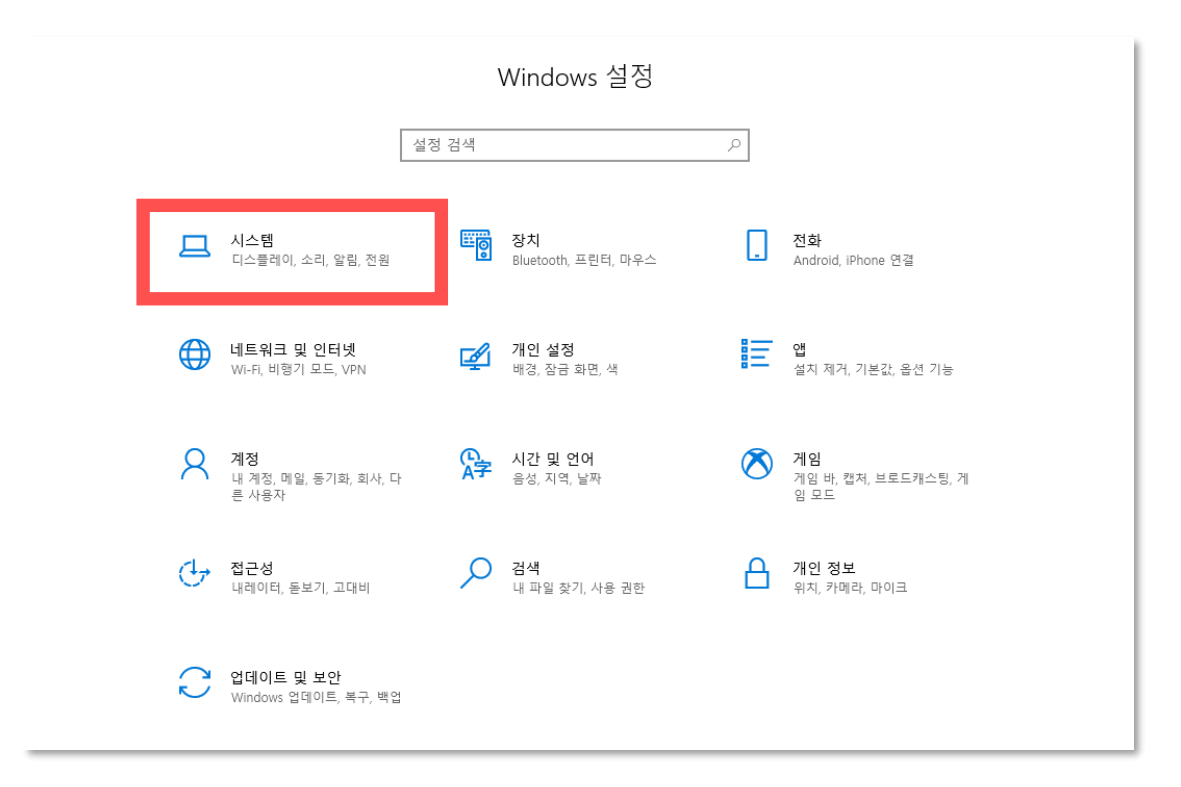

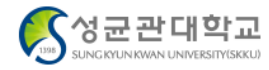

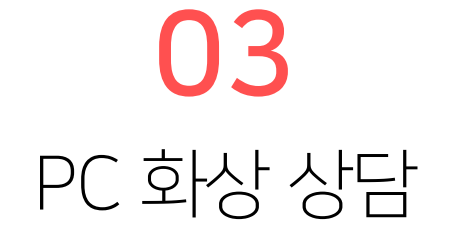

#### 04 그래도 마이크가 정상적으로 나오지 않는다면

[소리] 클릭 → 마이크 소리 확인 → 소리 막대가 움직이지 않을 때 [문제 해결] 버튼 클릭 이 후에도 정상적으로 작동되지 않는다면 장치 문제입니다.

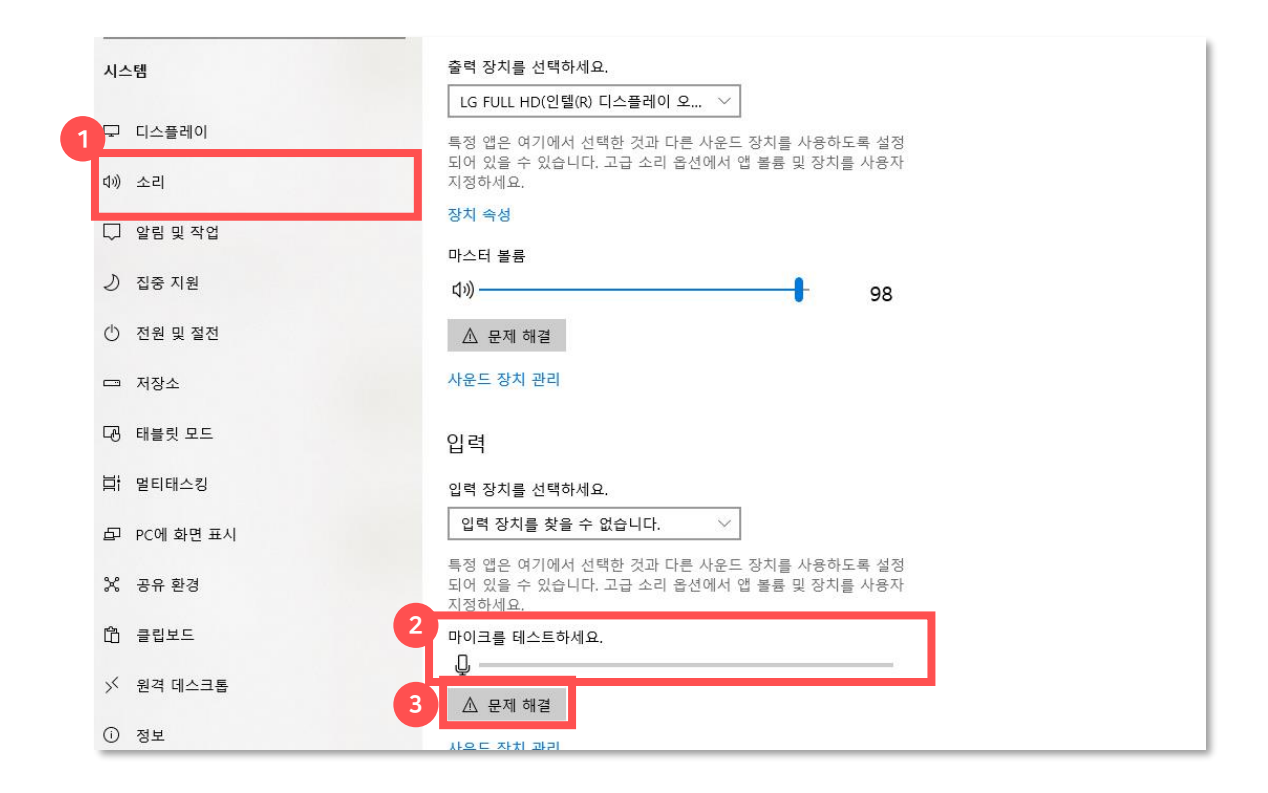

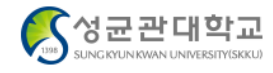

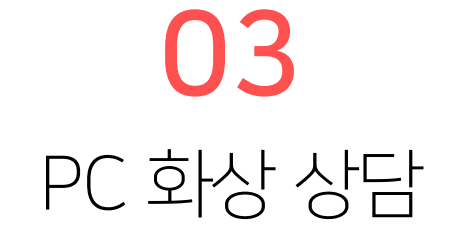

#### 05 스피커에서 소리가 정상적으로 나오지 않을 때

설정메뉴에서 시스템을 클릭합니다.

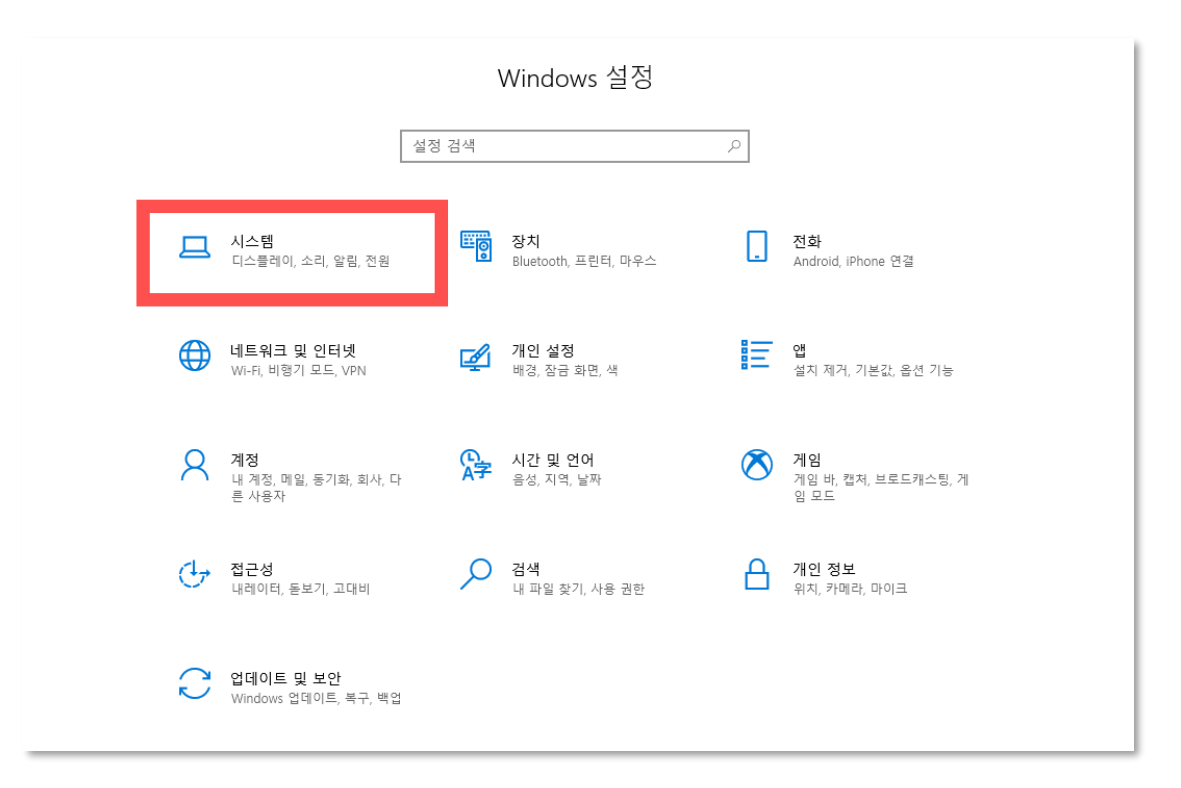

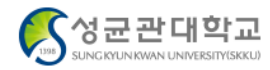

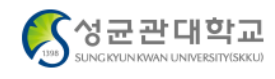

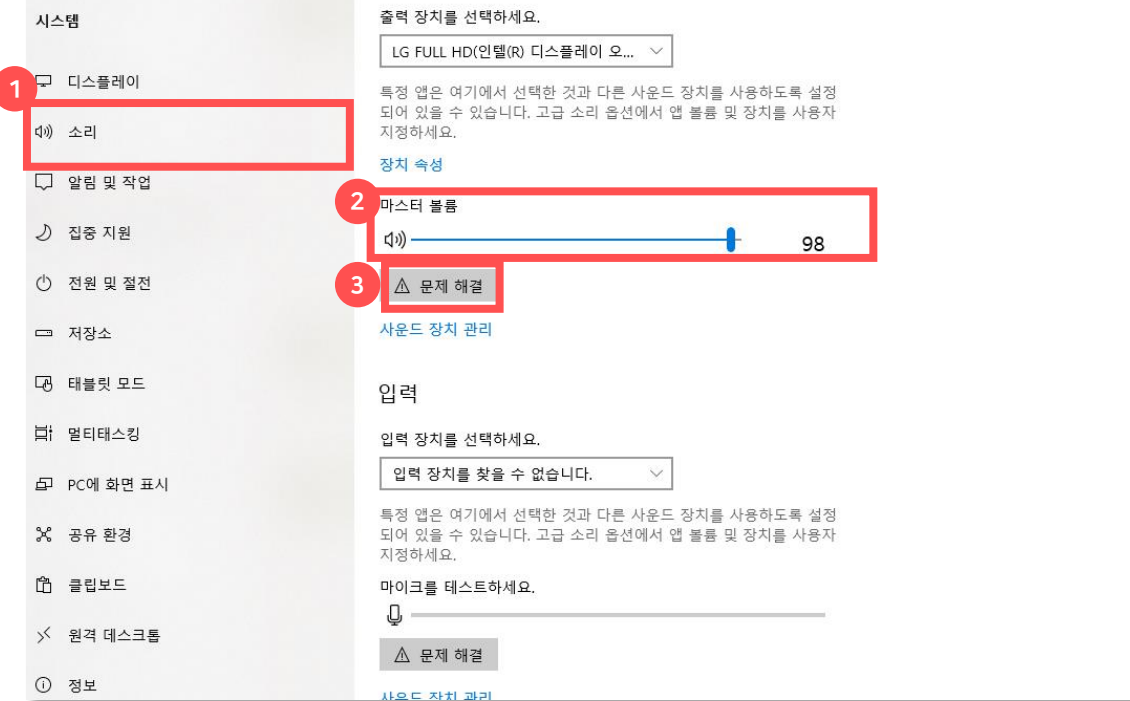

05 스피커에서 소리가 정상적으로 나오지 않을 때 [소리] 클릭 → 볼륨 확인 → 소리가 나오지 않으면 [문제 해결] 버튼 클릭 이 후에도 정상적으로 작동되지 않는다면 장치 문제입니다.

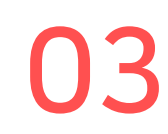

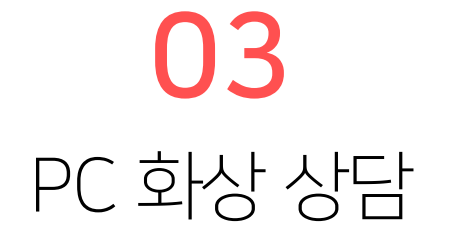

#### 06 새롭게 장치를 연결할 때

화상상담을 진행하는 중에 장치를 새롭게 연결하는 경우에는 방을 나간 후 다시 입장하셔야 합니다.

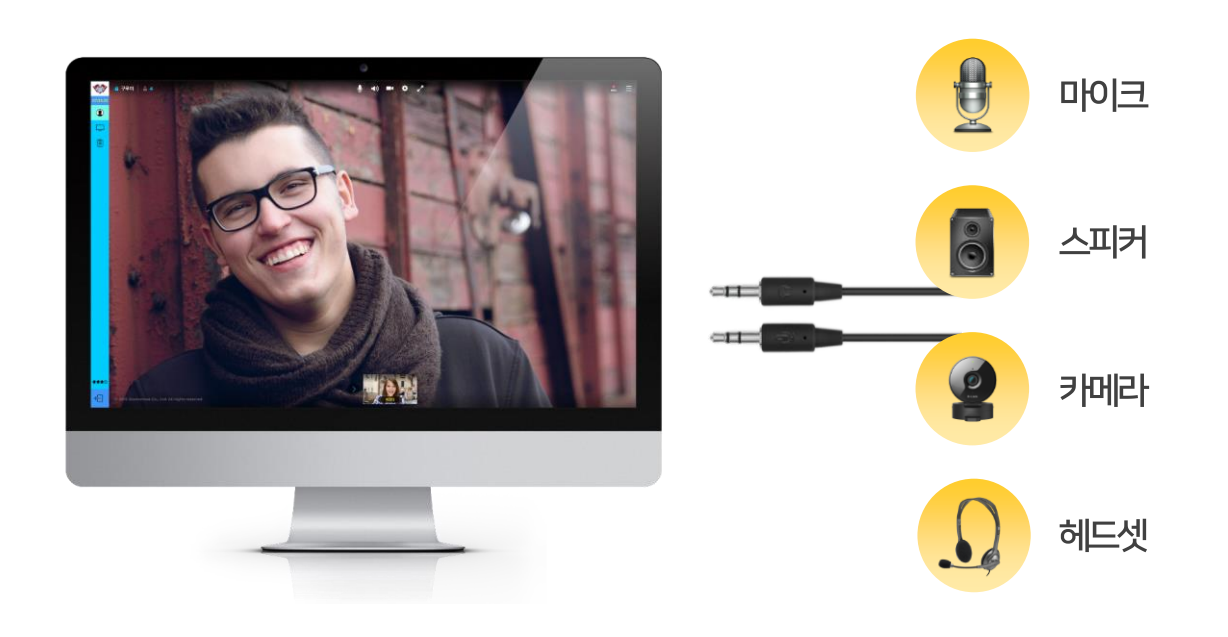

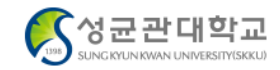

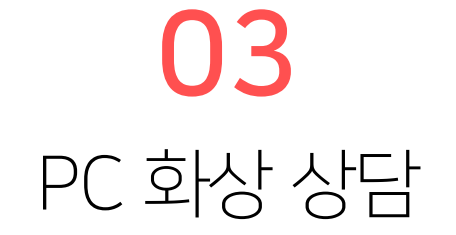

#### 07 카메라와 마이크 사용을 차단했을 때

"카메라와 마이크 사용"에서 차단을 클릭하신 경우, 주소표시줄 왼쪽 자물쇠 아이콘을 클릭해주세요.

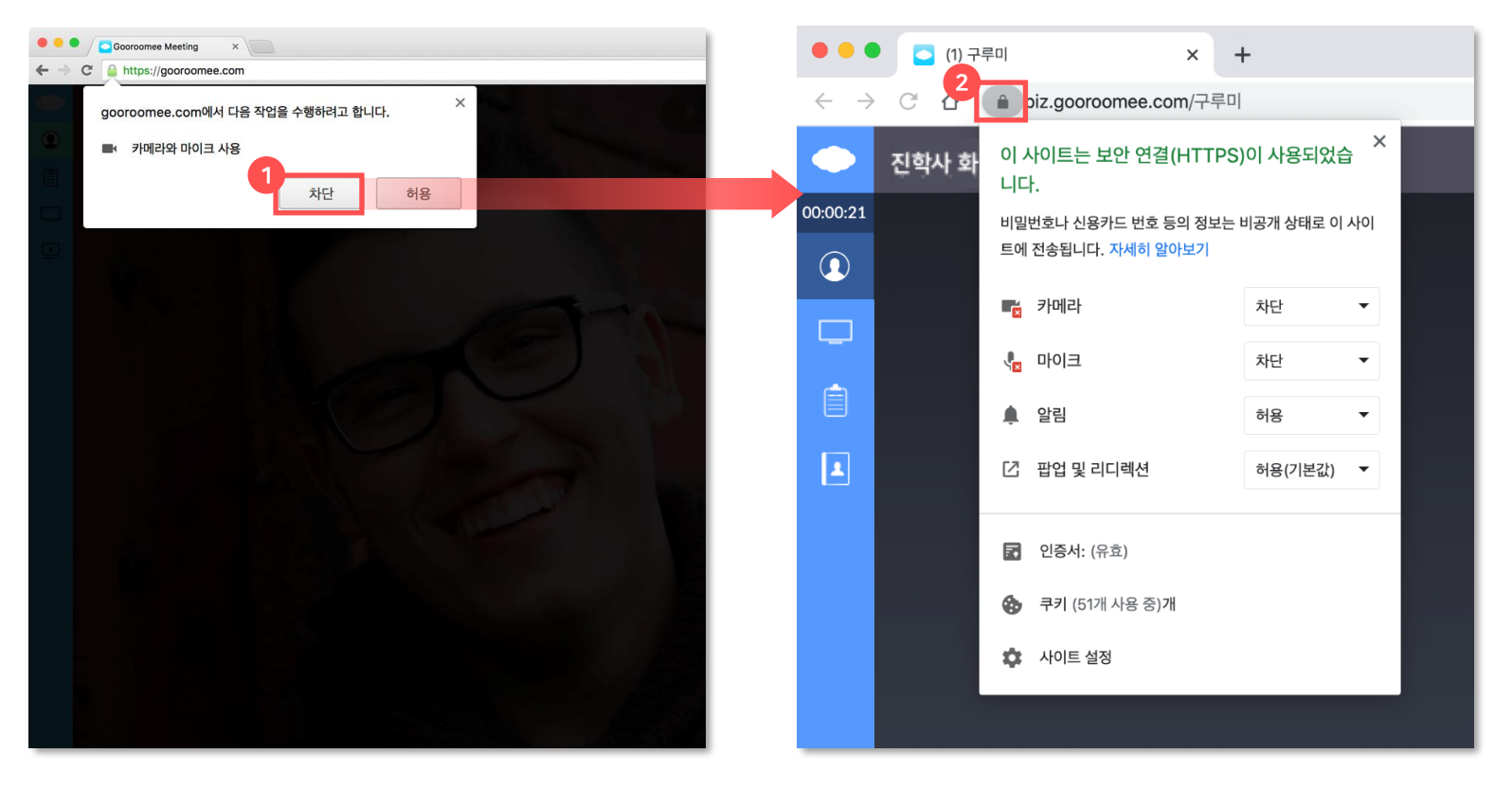

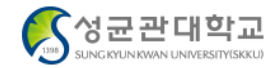

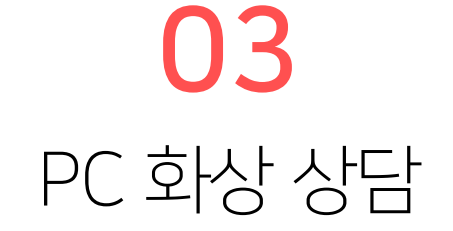

07 카메라와 마이크 사용을 차단했을 때

카메라 항목과 마이크 항목의 값을 허용으로 변경해주세요.

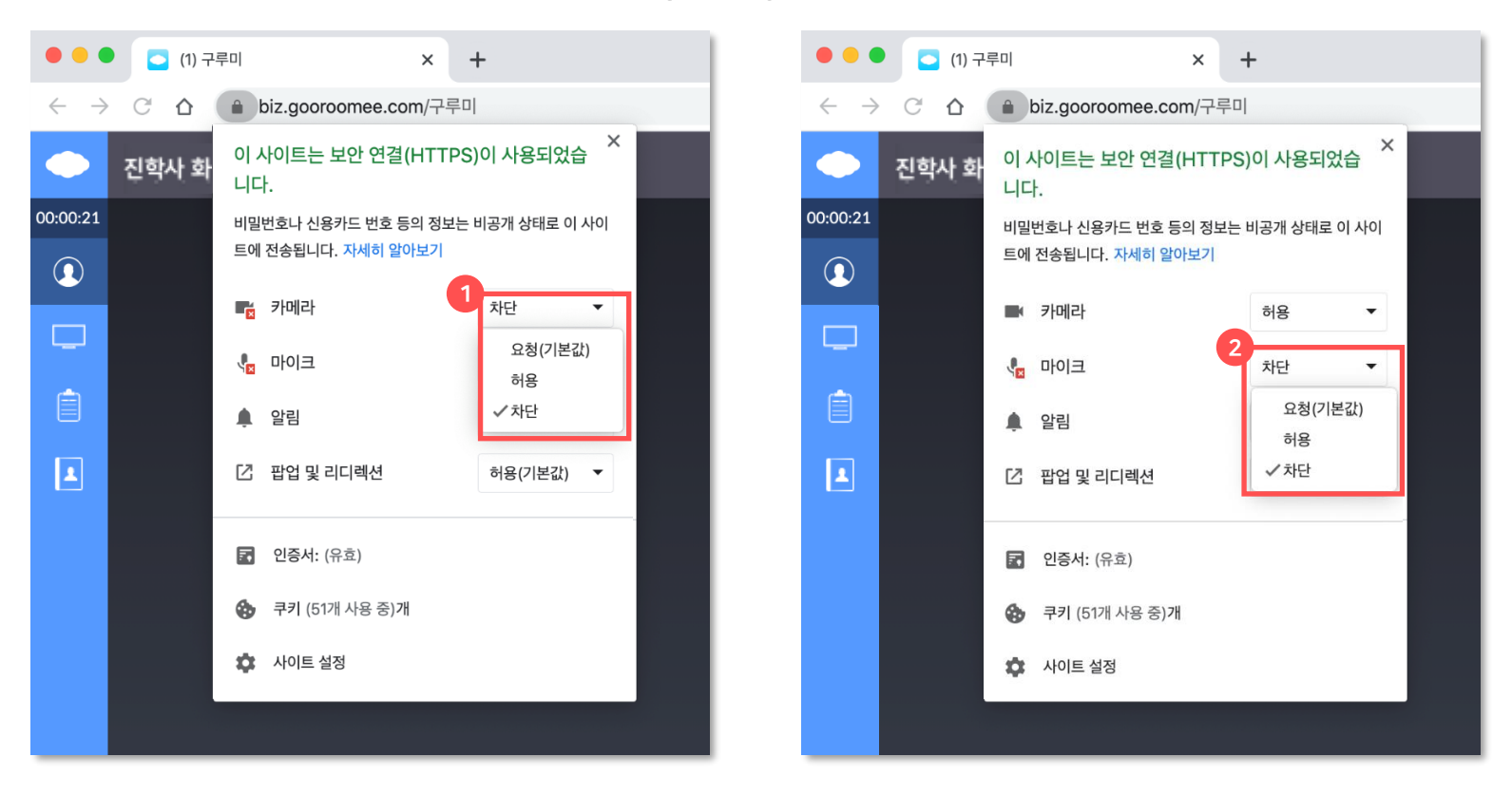

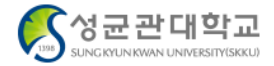

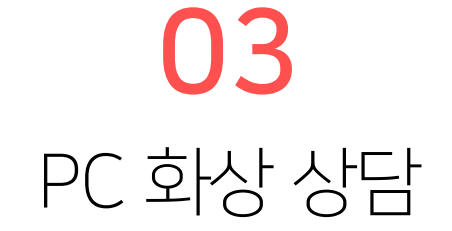

07 카메라와 마이크 사용을 차단했을 때

설정창을 닫고 새로고침 버튼을 클릭합니다.

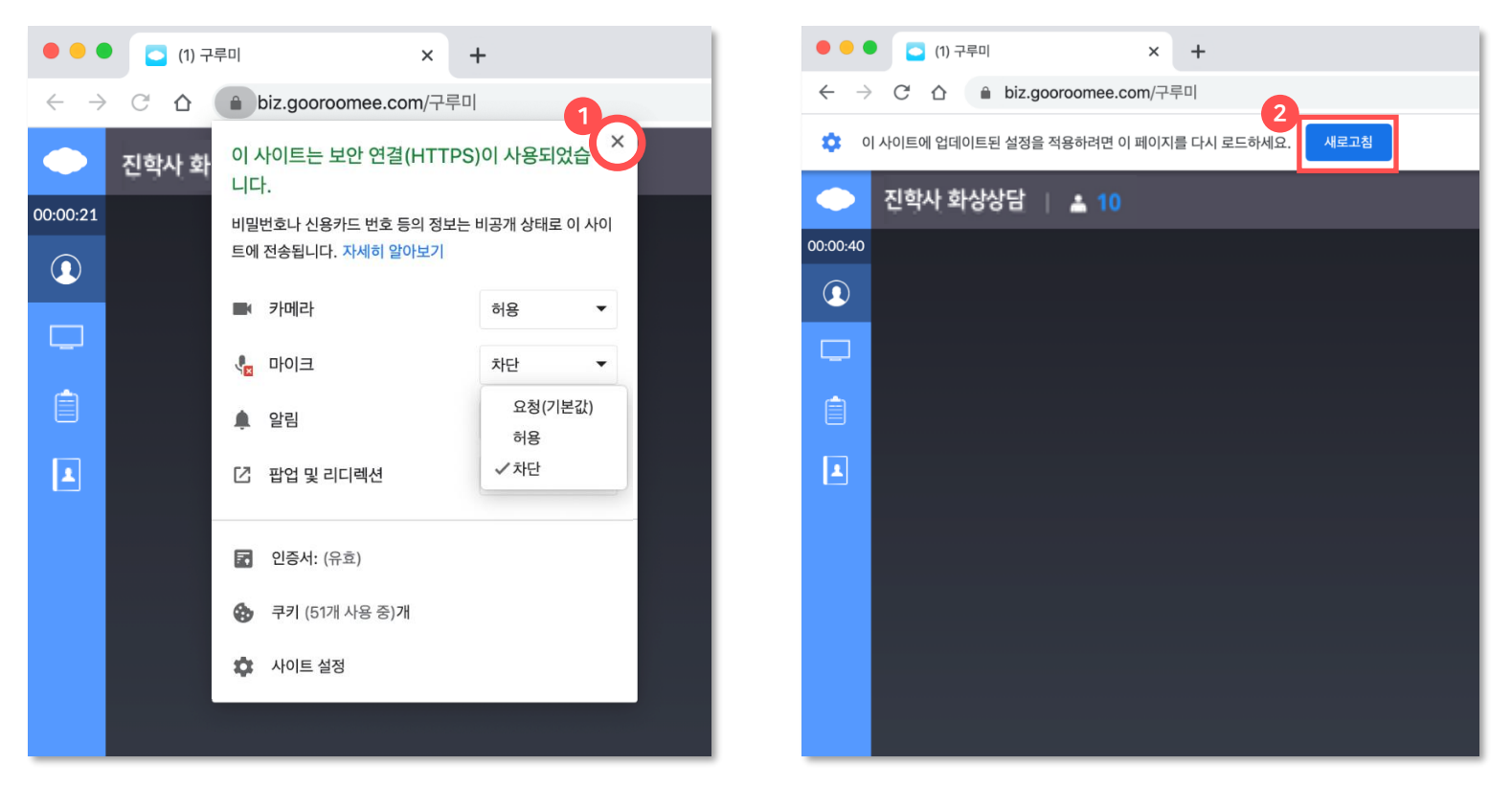

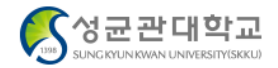

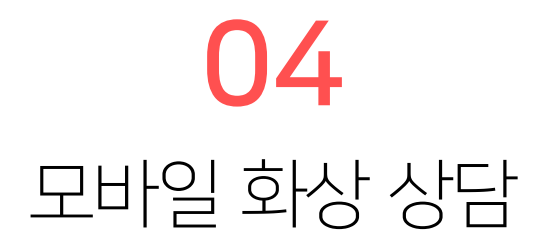

[마이페이지] → [프로그램 신청내역]에서 [화상상담방 입장]을 누르면 사전 예약한 화상 상담방에 입장할 수 있습니다. [화상상담방 입장] 버튼은 상담 시작 30분 전부터 활성화 되니 최소 10분 전에는 입장을 완료해주세요. 일찍 상담방에 입장한 경우, 진행자가 없더라도 당황하지 마시고 조금만 기다려주세요!

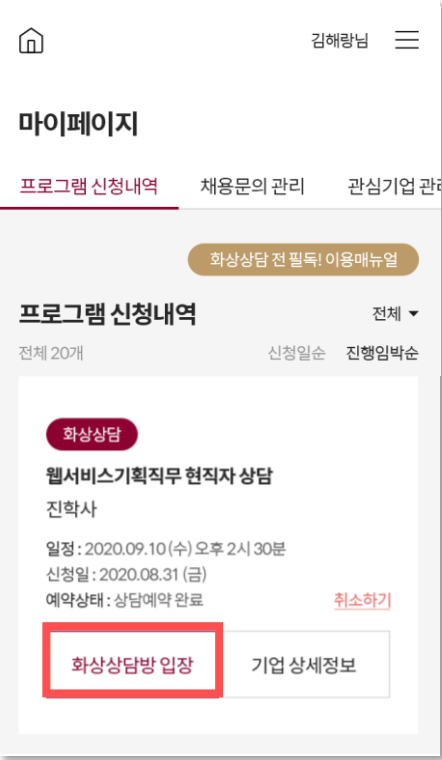

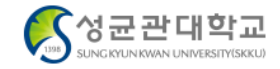

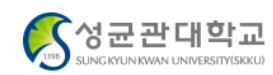

3. 같은 공간 내 여러 대의 디바이스(PC, 모바일)를 통해 화상상담 접속 시, 하울링 현상이 발생할 수 있습니다. 친구와는 각자의 공간에서 접속해주세요

#### 화상상담 이용매뉴얼

- 있습니다
- 시간을 가져주세요. 2. 상담 전 화상상담 이용매뉴얼을 꼭 확인해주세요. 화상상담프로그램의 다양한 기능을 활용할 수
- 1. 상담 시작 10분 전에는 미리 입장해서 준비하는

#### 시작 전 꼭 확인해주세요!

## 화상상담시작하기

유효시간이 만료된 후에는 프로그램 신청내역 페이지에서 [입장하기] 버튼을 다시 눌러주세요.

#### 120초 안에 시작해주세요.

 $\times$ 

#### 주세요. 4. 접속 장애로 화상상담방 접속이 끊긴 경우, 당황하지 말고 빠르게 다시 입장해주세요.

3. 같은 공간 내 여러 대의 디바이스(PC, 모바일) 를 통해 화상상담 접속 시, 하울링 현상이 발생할 수 있습니다. 친구와는 각자의 공간에서 접속해

#### 화상상담 이용매뉴얼

있습니다

시간을 가져주세요. 2. 상담 전 화상상담 이용매뉴얼을 꼭 확인해주세요. 화상상담프로그램의 다양한 기능을 활용할 수

#### 시작 전 꼭 확인해주세요! 1. 상담 시작 10분 전에는 미리 입장해서 준비하는

유효시간이 만료된 후에는 프로그램 신청내역 페이지에서 [입장하기] 버튼을 다시 눌러주세요.  $\times$ 

#### 유효시간 만료

### 120초 안에 [화상상담 시작하기]를 눌러주세요. 화상 상담 채팅방이 열립니다. 유효시간이 만료되면 창을 닫고 [화상상담방 입장]부터 다시 시작해주세요.

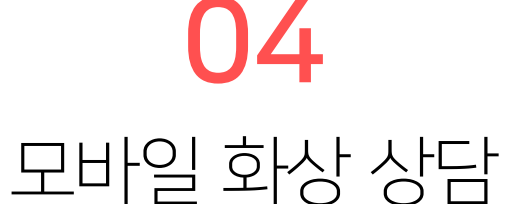

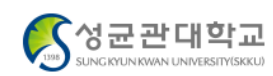

3. 같은 공간 내 여러 대의 디바이스(PC, 모바일)를 통해 화상상담 접속 시, 하울링 현상이 발생할 수 있습니다. 친구와는 각자의 공간에서 접속해주세요

#### 화상상담 이용매뉴얼

있습니다

1. 상담 시작 10분 전에는 미리 입장해서 준비하는 시간을 가져주세요. 2. 상담 전 화상상담 이용매뉴얼을 꼭 확인해주세요. 화상상담프로그램의 다양한 기능을 활용할 수

시작 전 꼭 확인해주세요!

#### 화상상담시작하기

유효시간이 만료된 후에는 프로그램 신청내역 페이지에서 [입장하기] 버튼을 다시 눌러주세요.

#### 120초 안에 시작해주세요.

안드로이드 Google Play Store

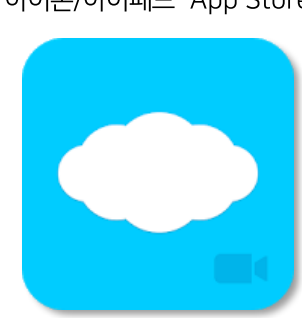

아이폰/아이패드 App Store

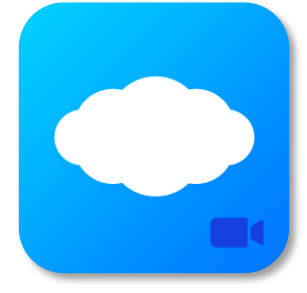

화상 상담 시작하기 버튼을 누르면 자동으로 상담 화면으로 이동합니다. 해당 앱이 없을 경우 먼저 [구루미] 앱 다운로드 후 상담 진행이 가능합니다.

 $\times$ 

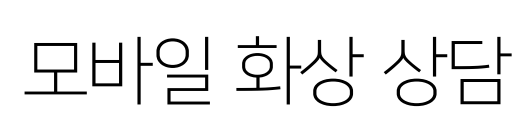

04

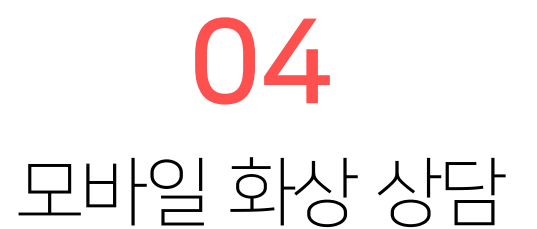

모바일로 화상 상담 진행 시, 더욱 원활한 상담 진행을 위해 가로화면을 권장합니다.

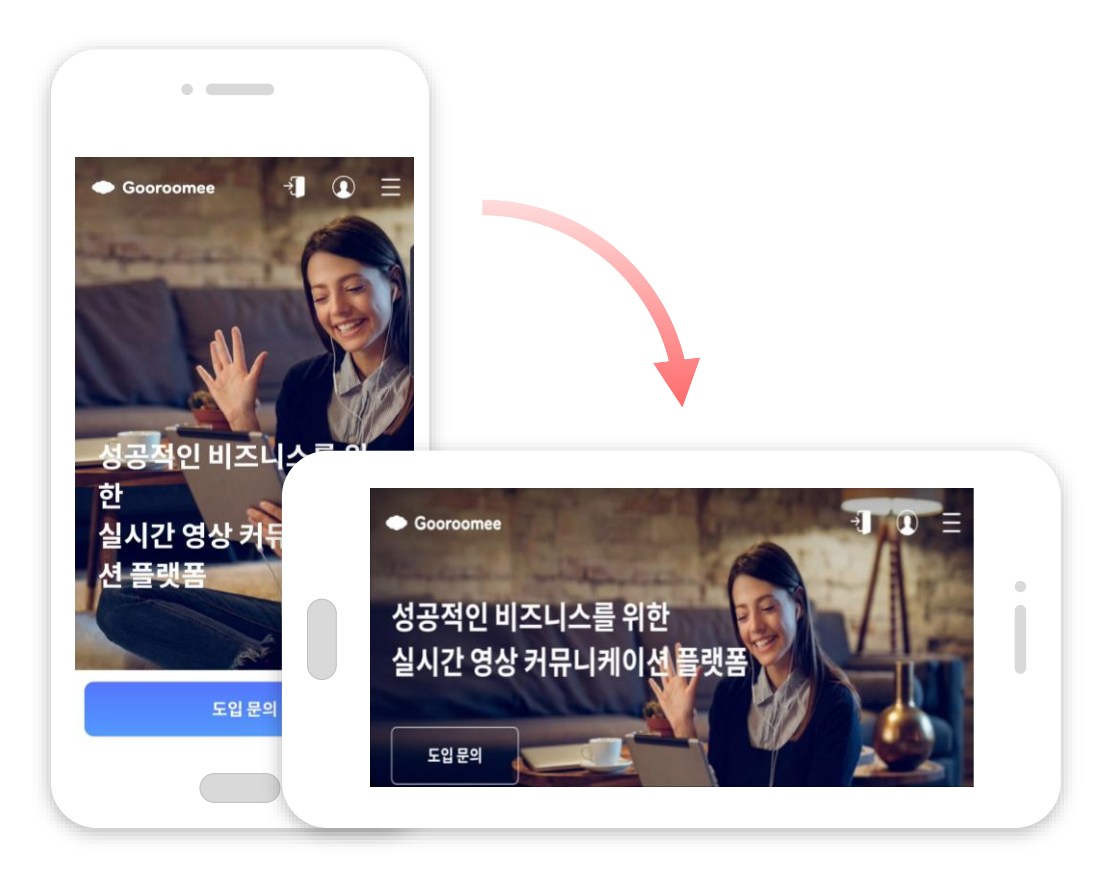

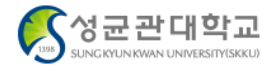

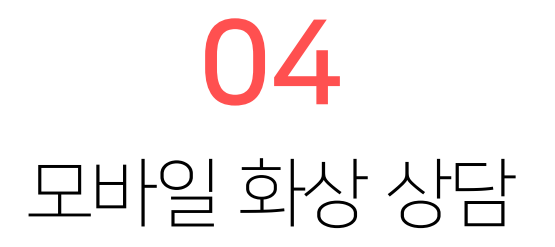

상담 진행 전, 반드시 카메라와 마이크 장치에 대한 사용권한을 승인/허용해주셔야 합니다.

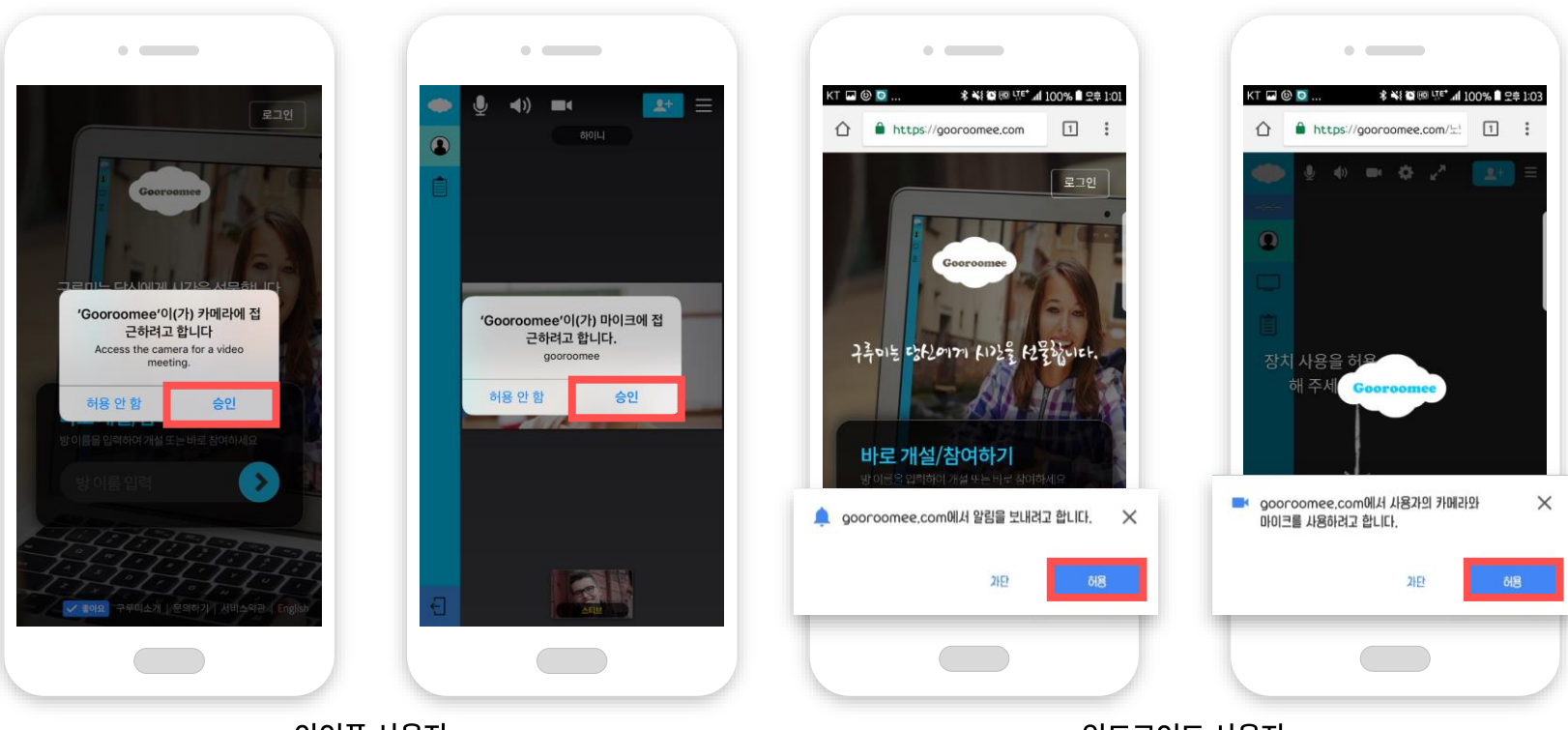

아이폰 사용자

안드로이드 사용자

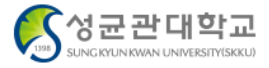

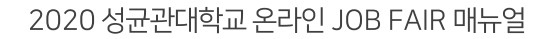

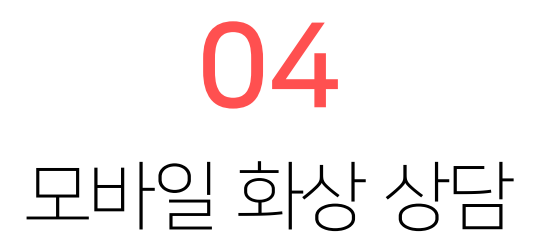

#### 카메라와 마이크 장치에 대한 사용권한에 승인 안 함을 선택하셨다면, 아이폰 사용자의 경우, 하단과 같이 변경해 주셔야 원활하게 상담 진행이 가능합니다.

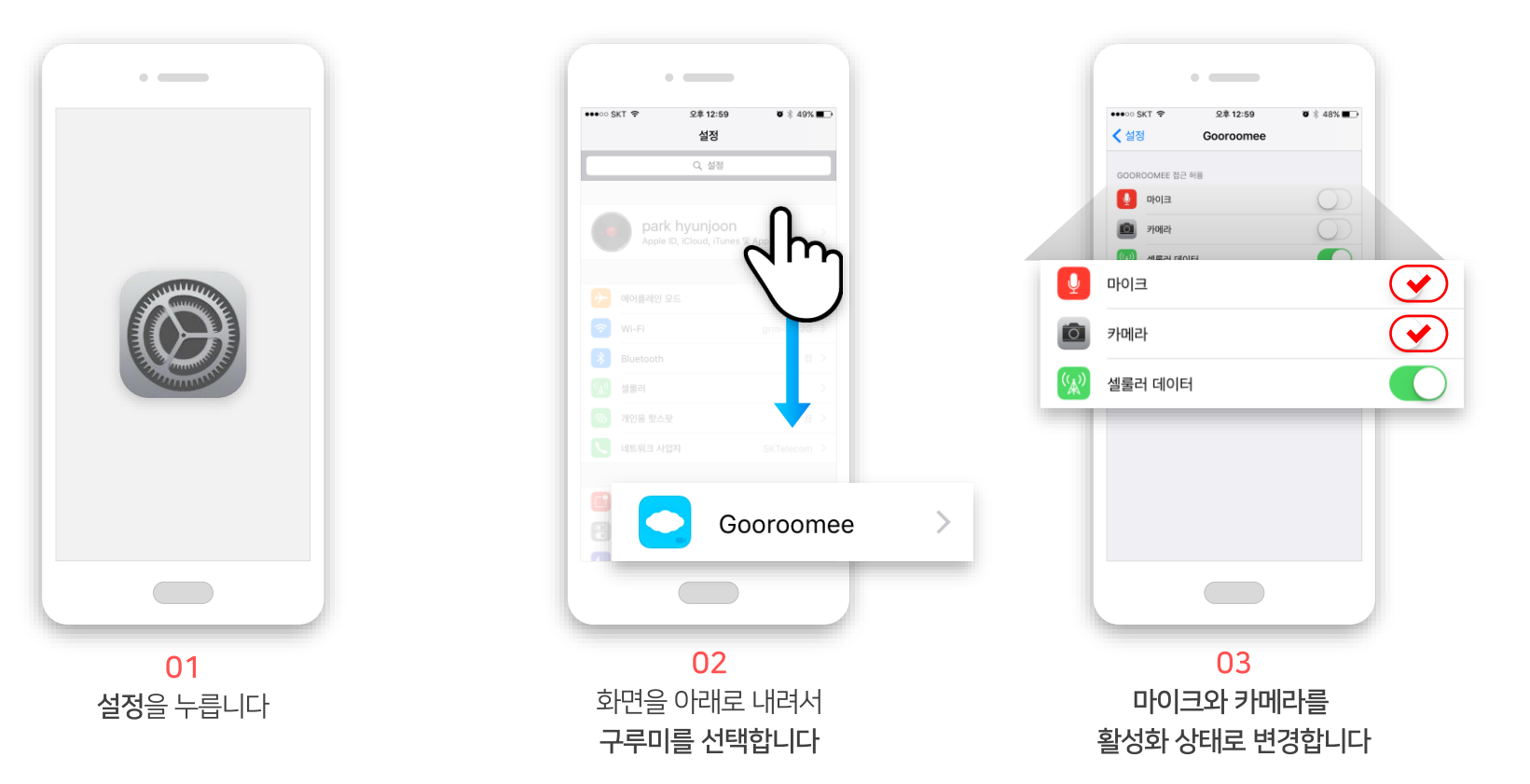

성균관대학교 UNG KYUN KWAN UNIVERSITY(SKKU)

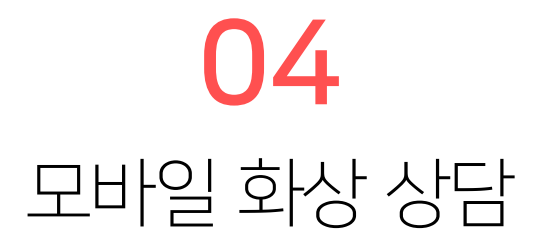

#### 카메라와 마이크 장치에 대한 사용권한에 승인 안 함을 선택하셨다면, 안드로이드 사용자의 경우, 하단과 같이 변경해 주셔야 원활하게 상담 진행이 가능합니다.

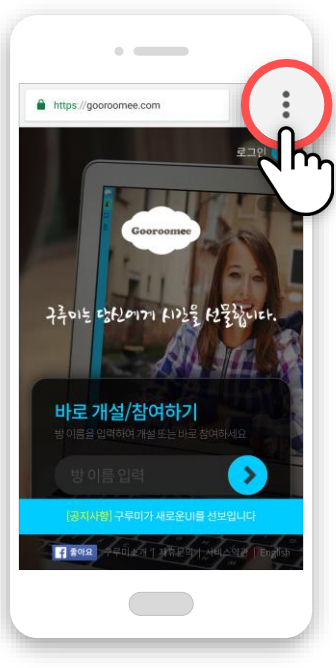

01 브라우저 우측 버튼을 누릅니다

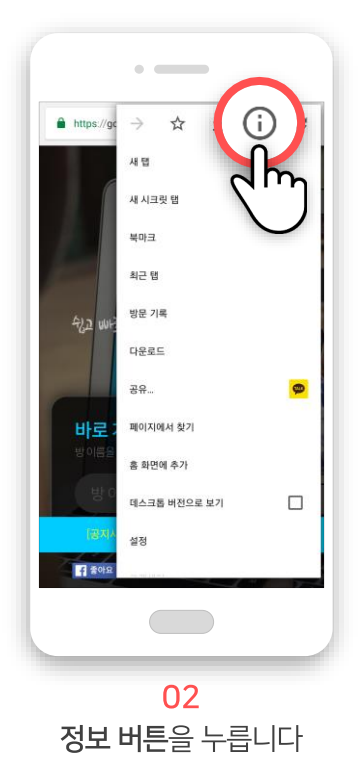

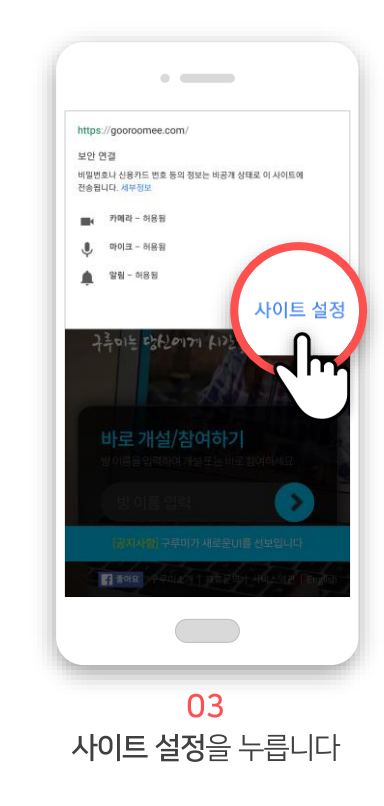

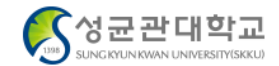

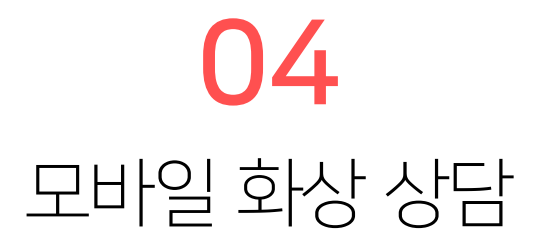

#### 카메라와 마이크 장치에 대한 사용권한에 승인 안 함을 선택하셨다면, 안드로이드 사용자의 경우, 하단과 같이 변경해 주셔야 원활하게 상담 진행이 가능합니다.

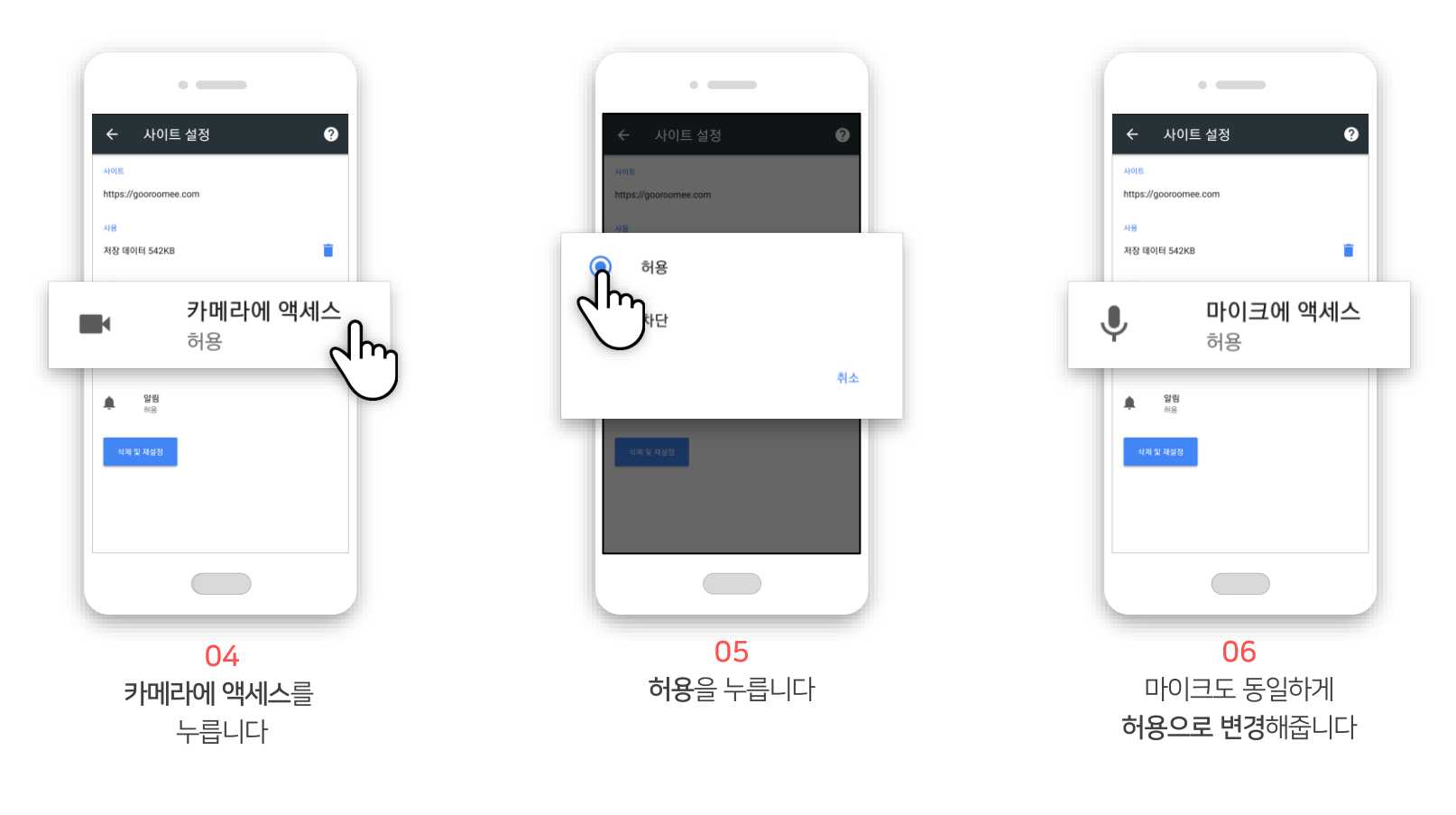

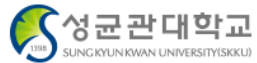

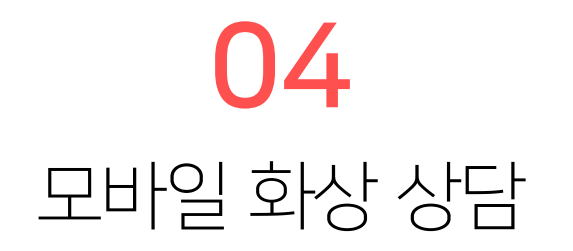

세로화면으로 화상 상담 진행 시, 기본 메뉴는 하단과 같이 보여집니다.

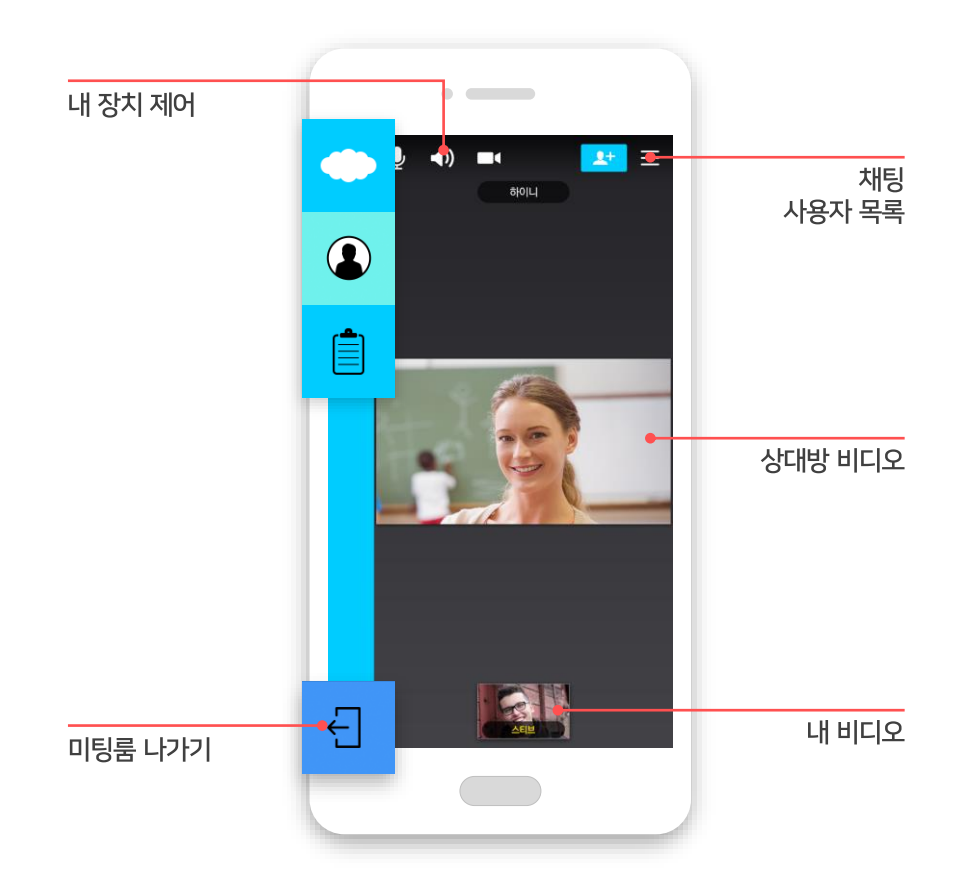

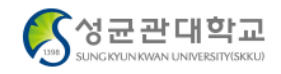

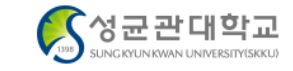

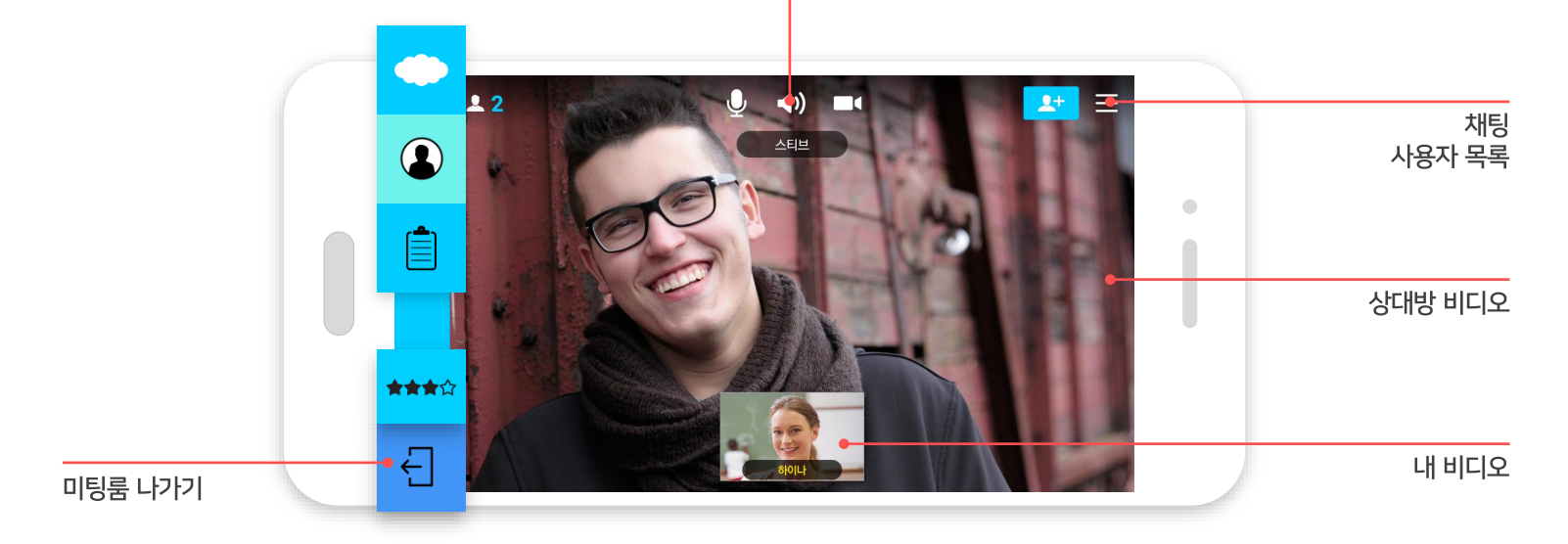

내 장치 제어

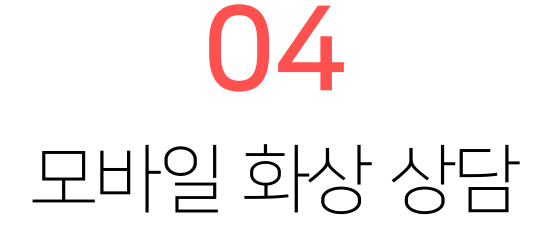

가로화면으로 화상 상담 진행 시, 기본 메뉴는 하단과 같이 보여집니다.

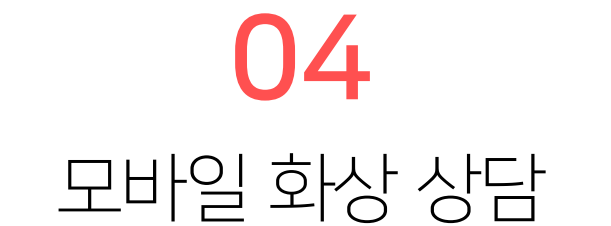

상단 메뉴를 이용해 내 장치를 제어하고, 참여자 인원을 확인할 수 있습니다.

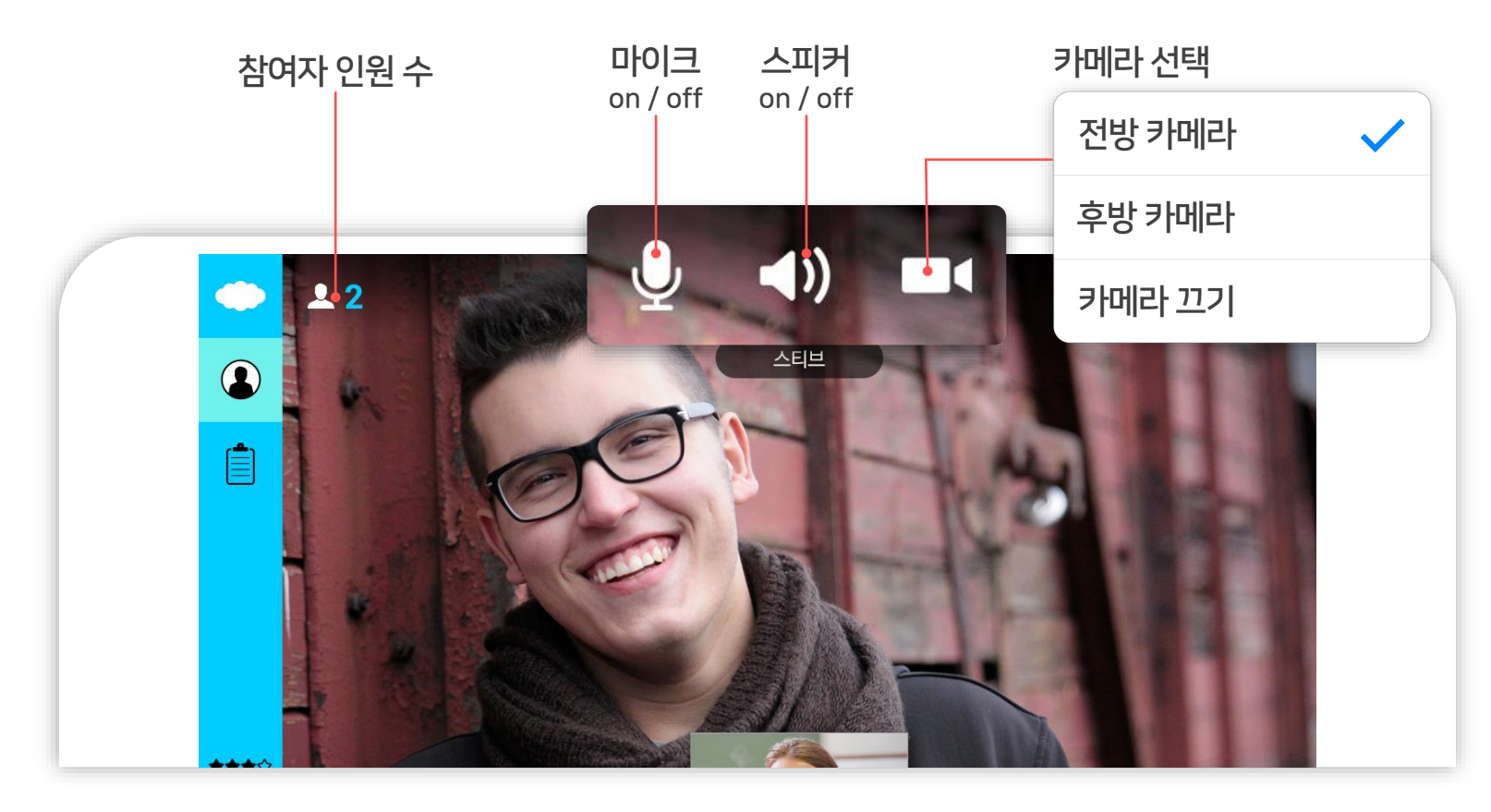

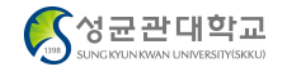

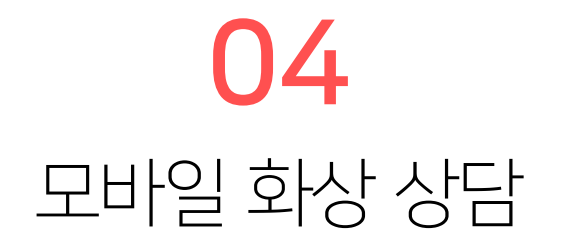

#### 화면 우측 상단 '더 보기' 버튼을 눌러 채팅을 진행하거나 화상 상담 참여자 목록을 확인할 수 있습니다.

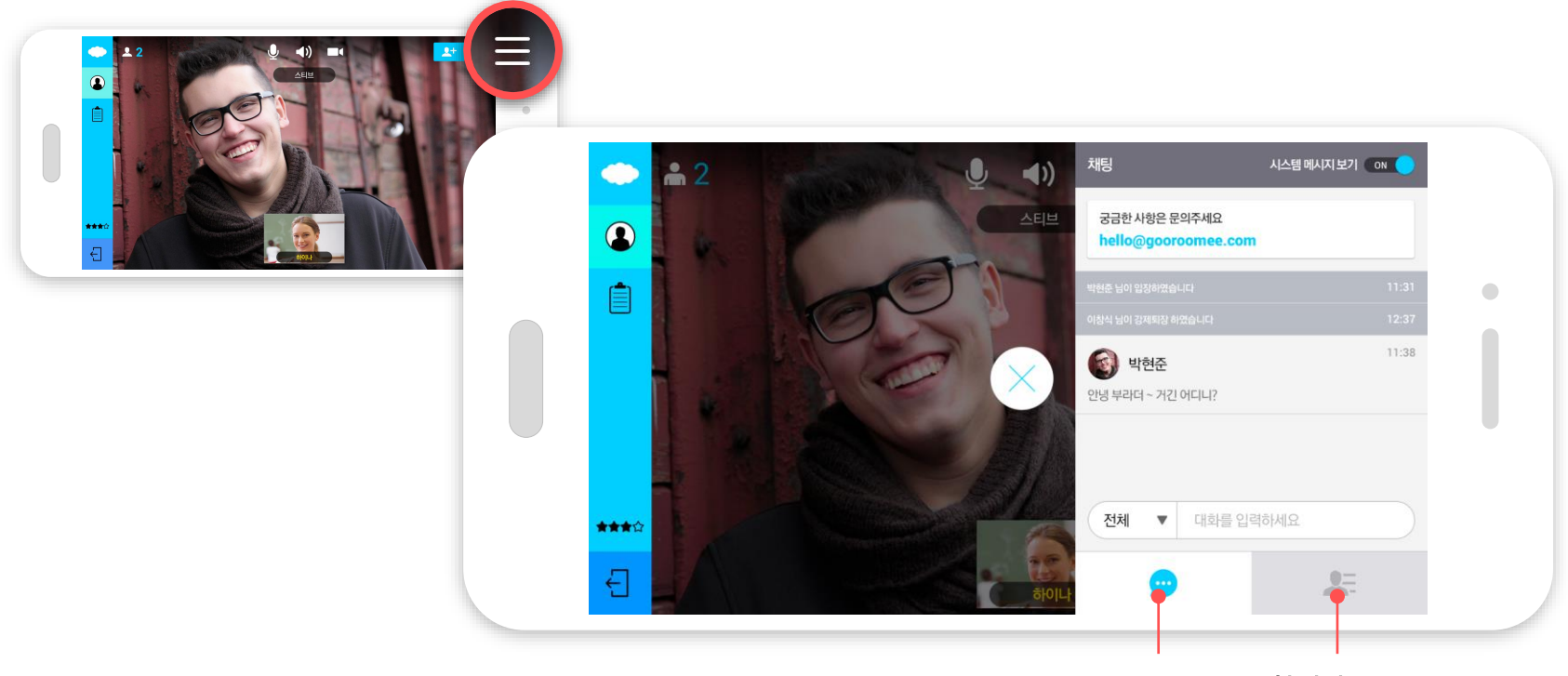

채팅 참여자 목록

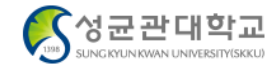

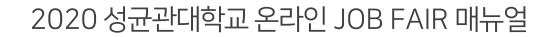

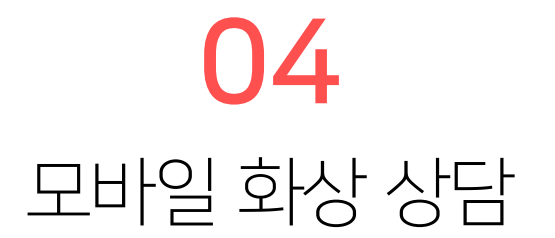

상담 진행 중, 영상의 위치를 변경할 수 있습니다. 아이폰의 경우 바꾸려는 화면을 꾹 눌러서 드래그 앤 드랍으로, 안드로이드의 경우 더블 클릭하여 변경 가능합니다.

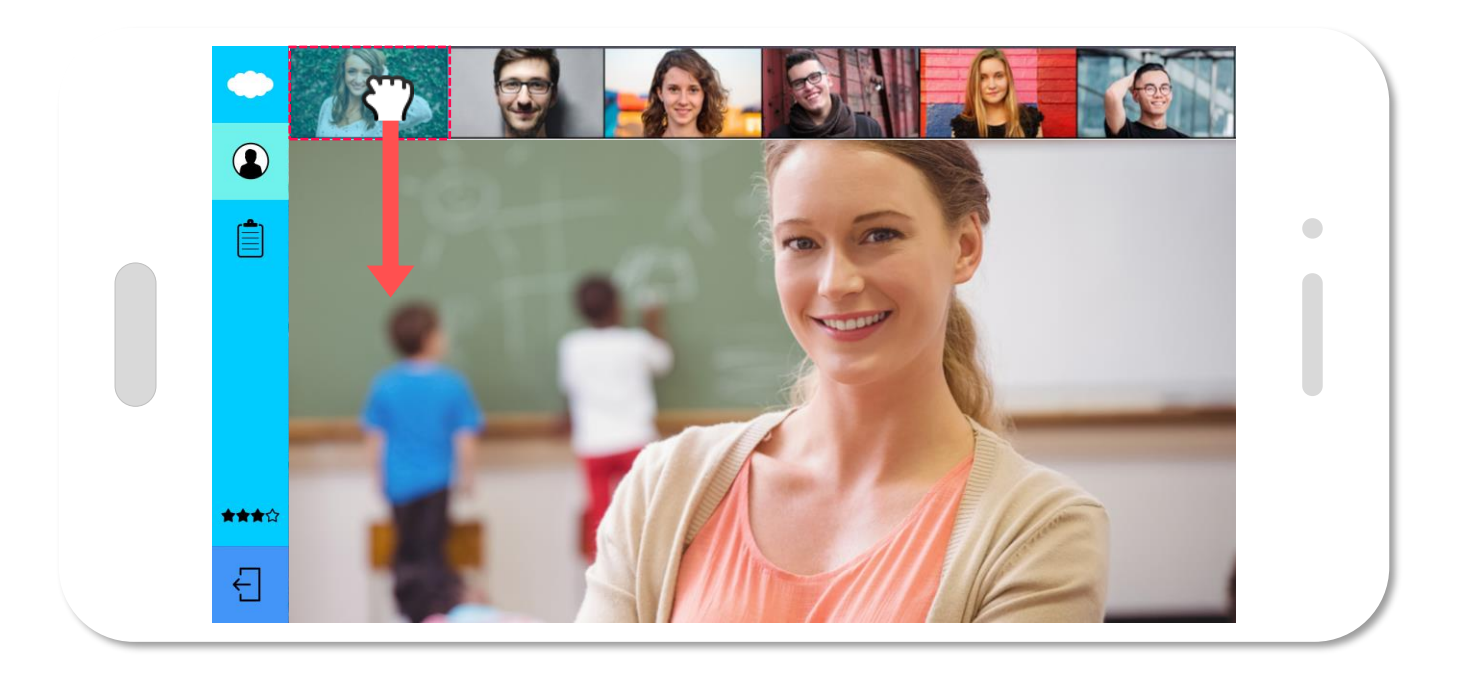

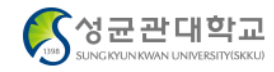

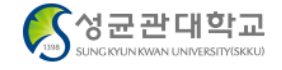

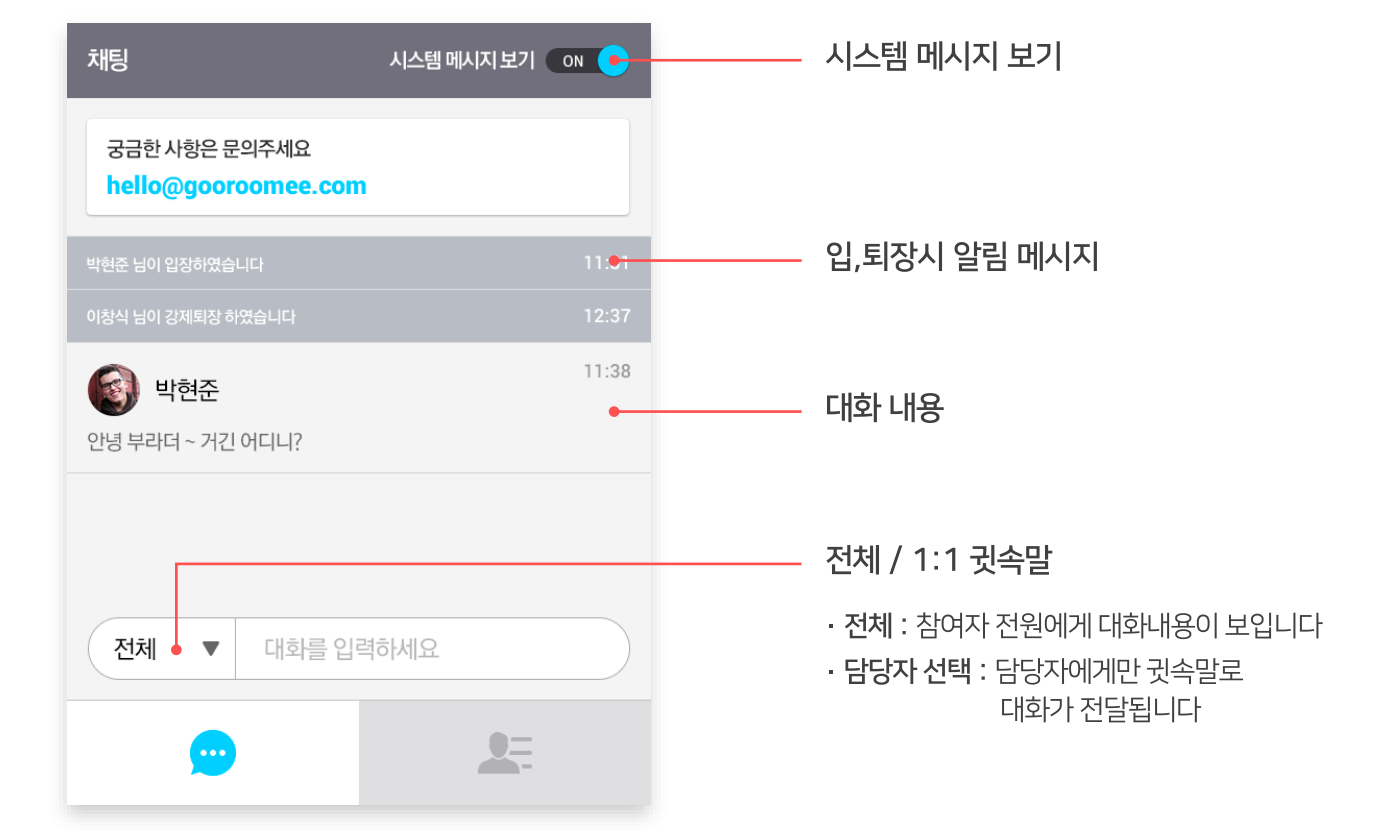

채팅방을 이용하여 화상 상담 참여자와 전체 대화 또는 담당자와 1:1 채팅을 할 수 있습니다.

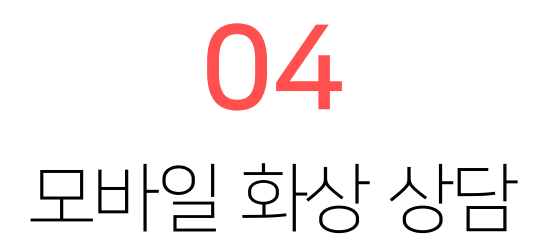

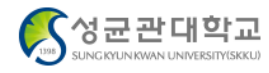

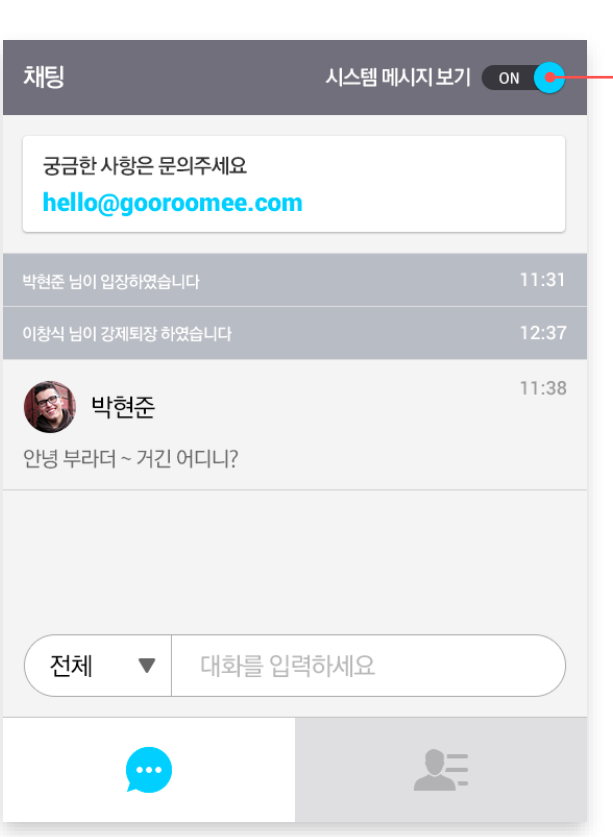

채팅 창이 닫혀 있을 때 알림 발생시 알림 메시지가 나타나지 않습니다.

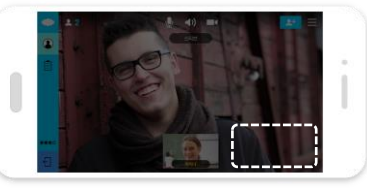

**OFF** 

채팅 창이 닫혀 있을 때 알림 발생시 화면 우측하단에서 알림 메시지가 나타납니다.

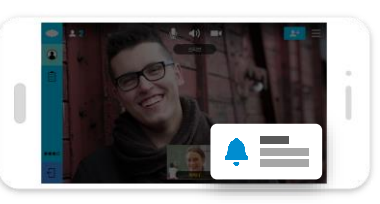

**ON** 

시스템 메시지 보기

시스템 메시지 보기 설정을 하면 채팅 창이 닫혀 있어도 알림 메시지를 받을 수 있습니다.

## 04 모바일 화상 상담

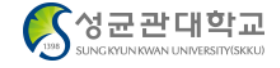

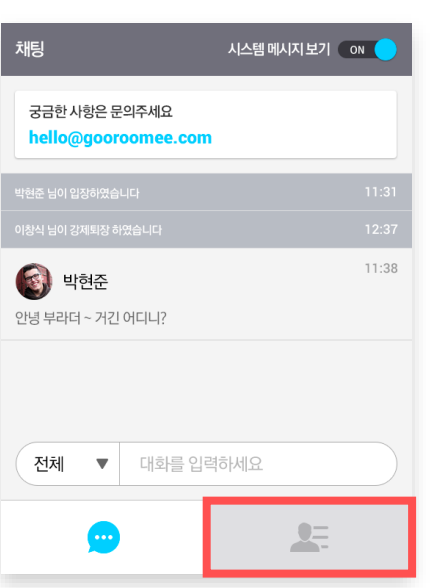

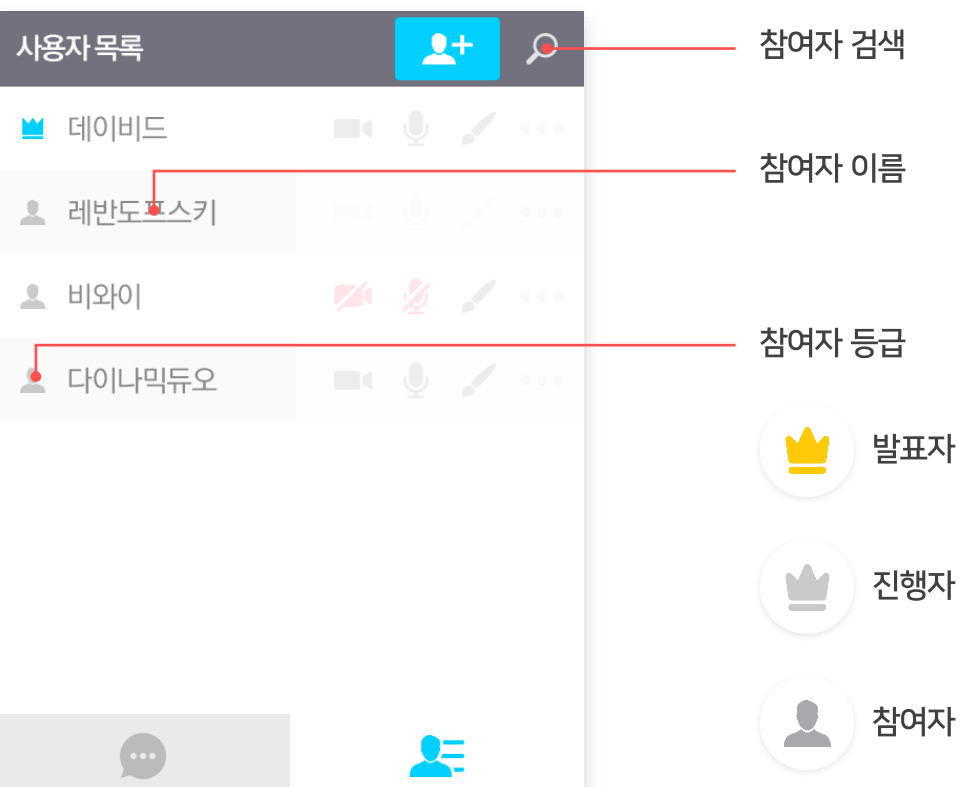

채팅 창 하단 참여자 목록 버튼을 누르면 화상 상담 진행 중인 참여자 목록을 확인할 수 있습니다.

# 04 모바일 화상 상담

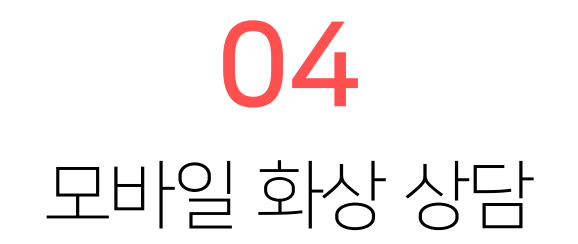

#### 그리기 권한이 있을 때는 문서 공유 시 판서, 파일 업로드가 가능합니다. 그리기 권한은 담당자가 줄 수 있습니다.

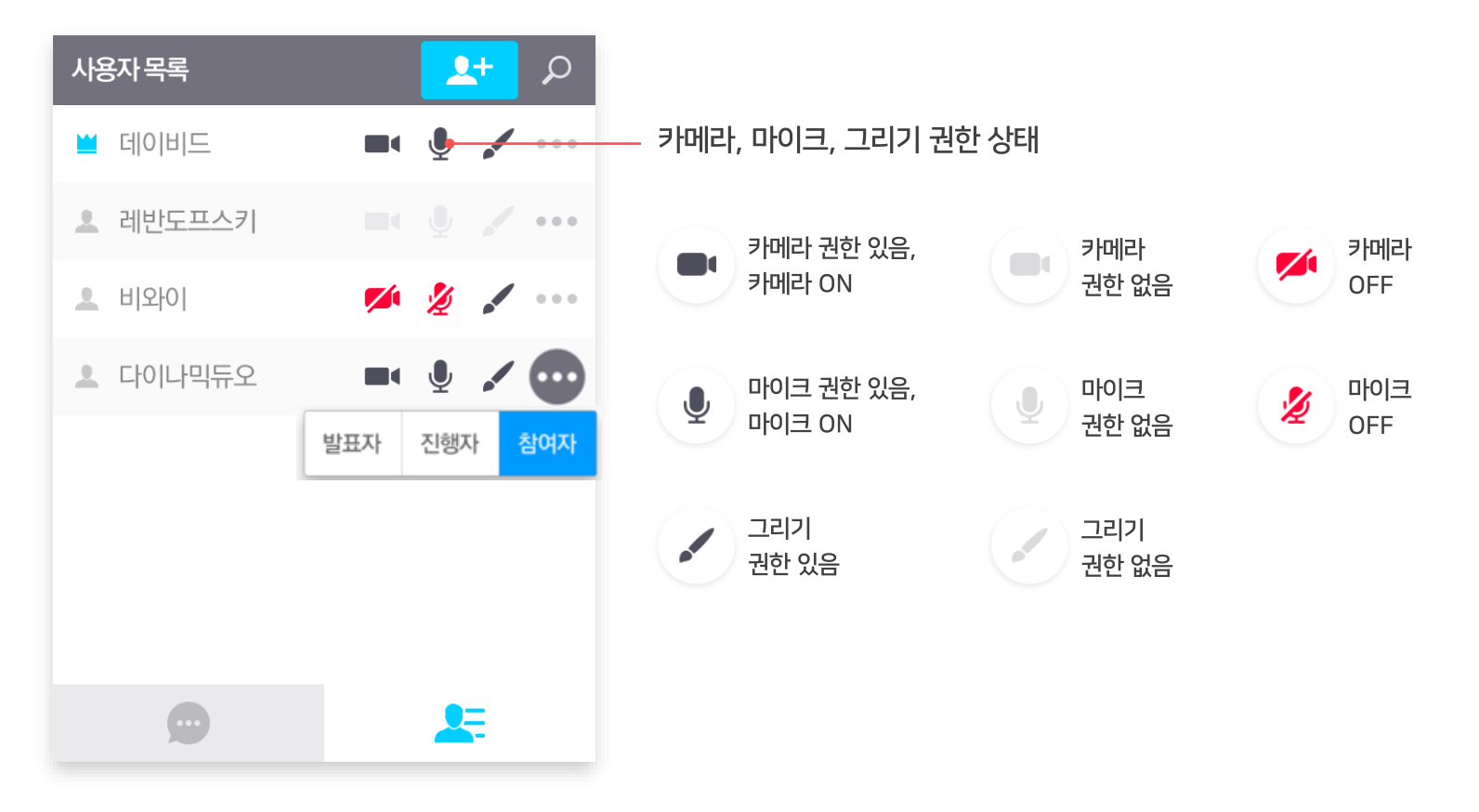

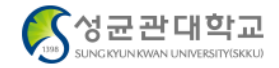

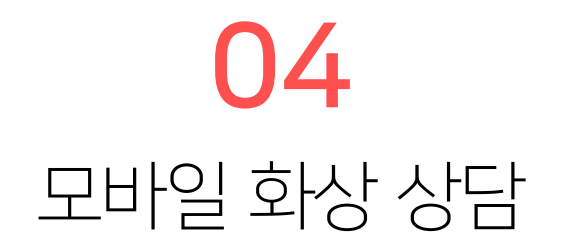

그리기 권한이 있을 때, 상담화면 좌측 문서 공유 메뉴를 이용하여 참여자들에게 문서를 공유할 수 있습니다. 우측 그리기 도구를 이용하여 화이트보드에 그리기를 할 수 있습니다.

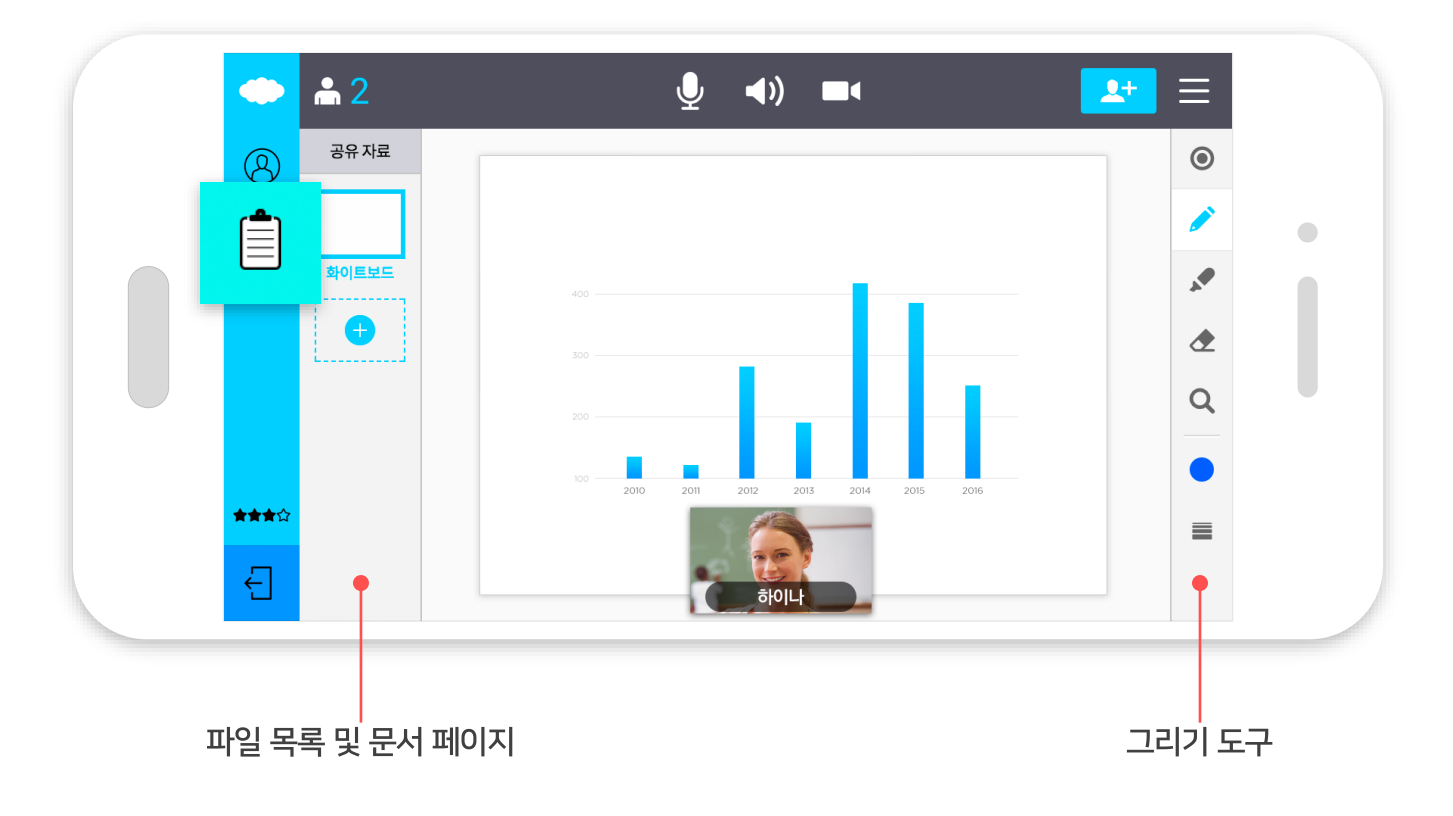

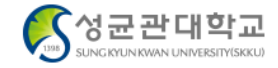

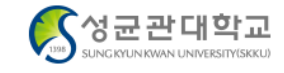

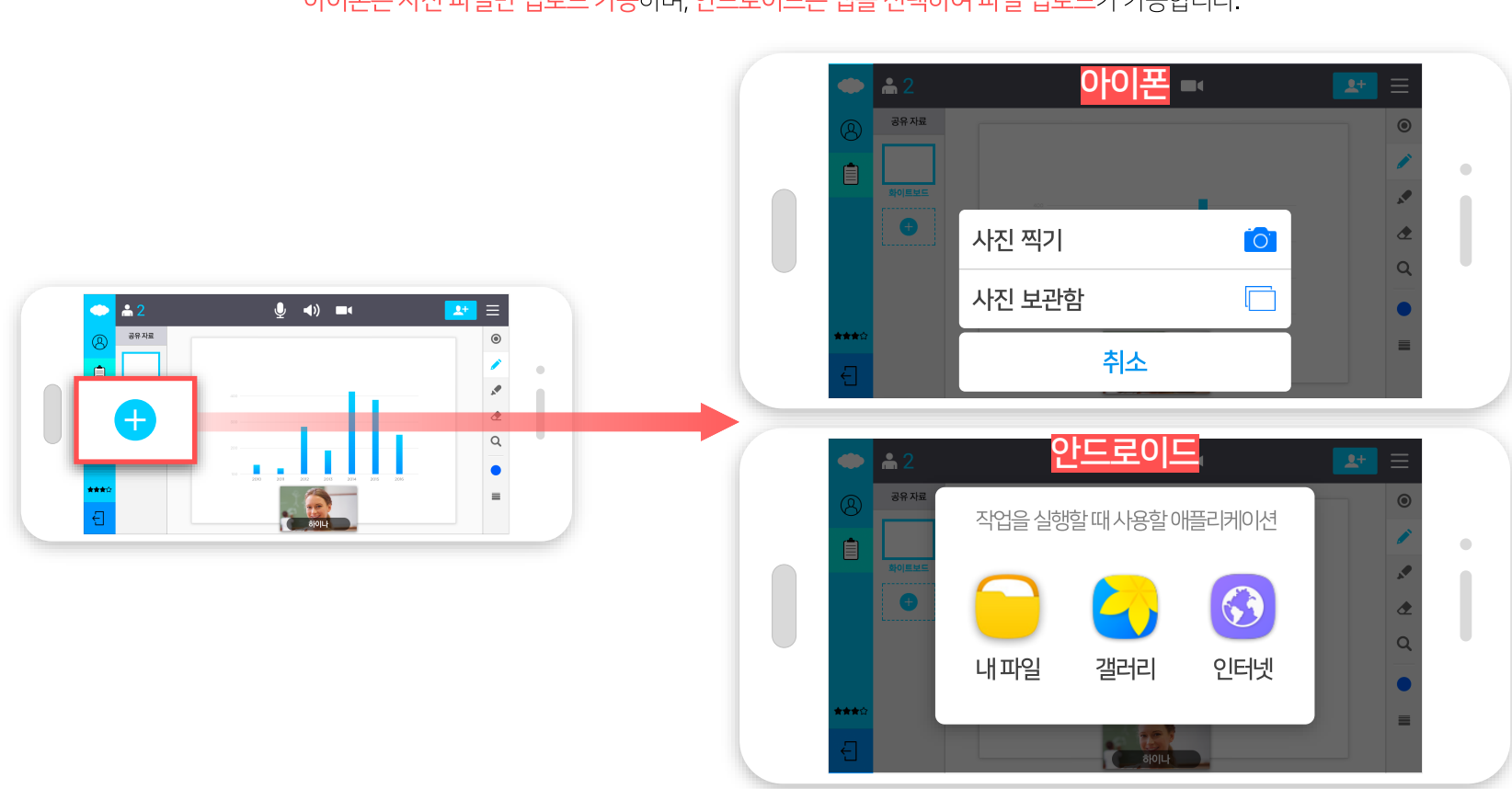

문서 공유 메뉴에서 [추가] 버튼을 눌러 공유하려는 문서 또는 파일을 업로드할 수 있습니다. 아이폰은 사진 파일만 업로드 가능하며, 안드로이드는 앱을 선택하여 파일 업로드가 가능합니다.

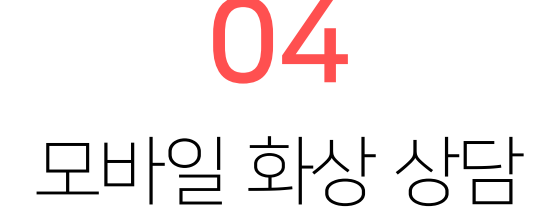

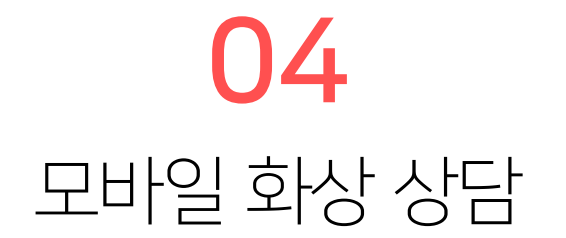

안드로이드 사용자의 경우 하단과 같은 형식의 파일을 공유할 수 있습니다. 단, 한글 파일은 지원되지 않습니다.

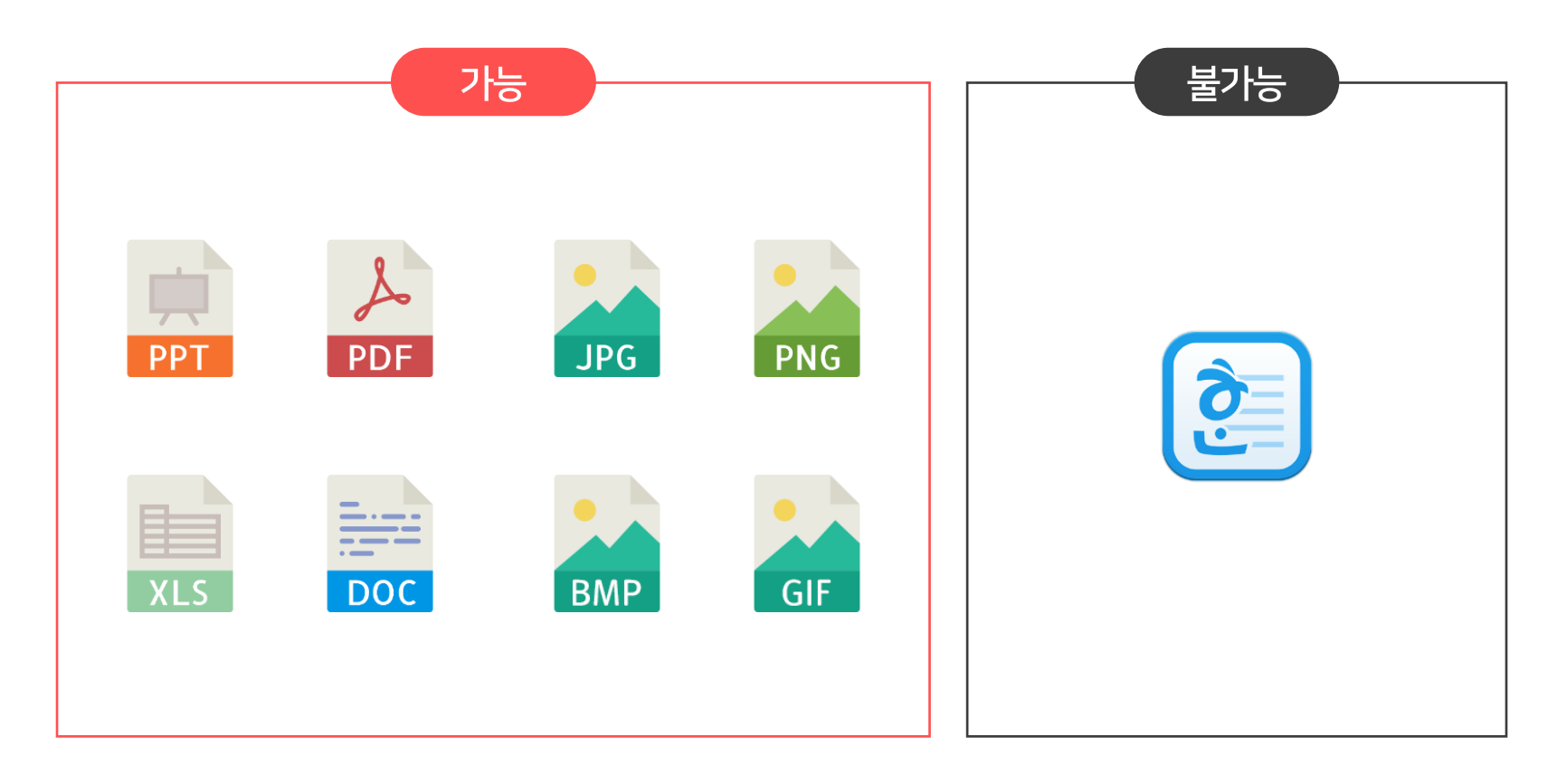

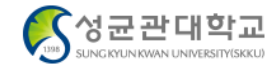

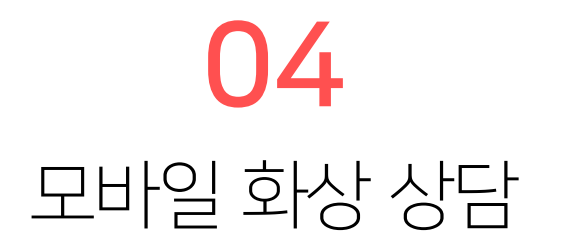

상담을 모두 마친 후, 좌측 하단 [나가기] 버튼을 통해 상담방에서 나갈 수 있습니다.

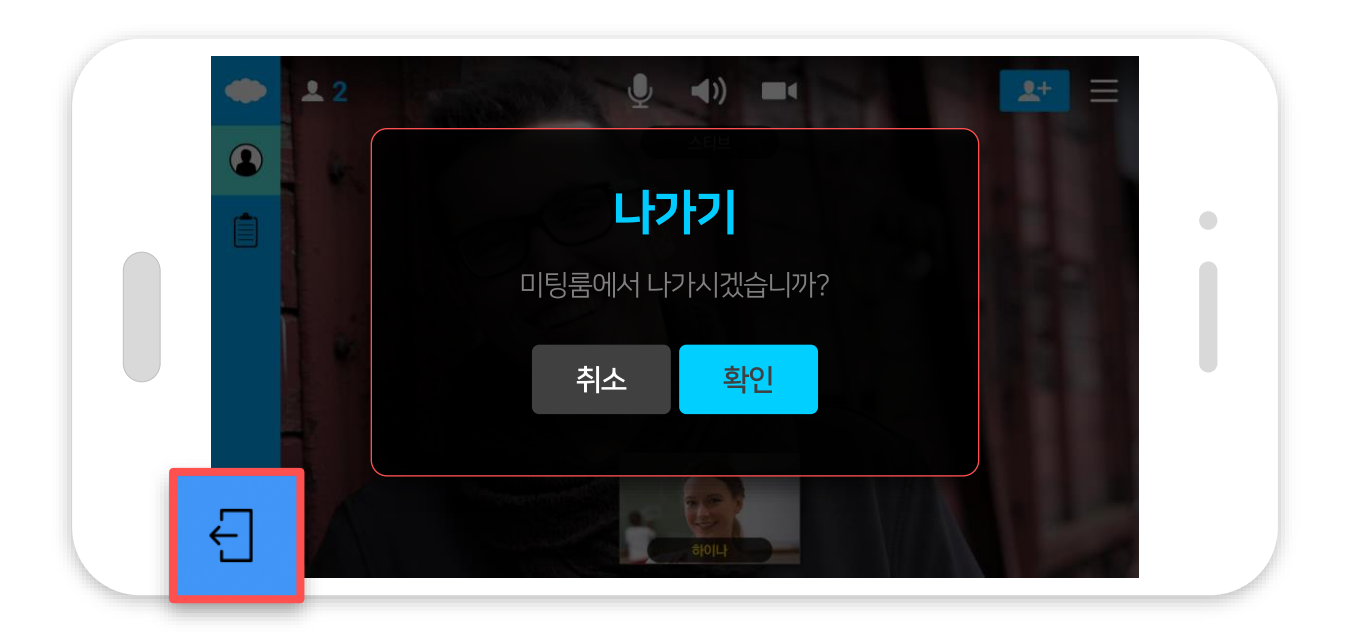

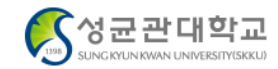

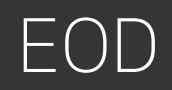